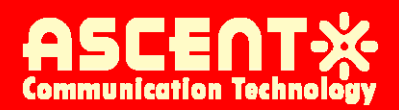

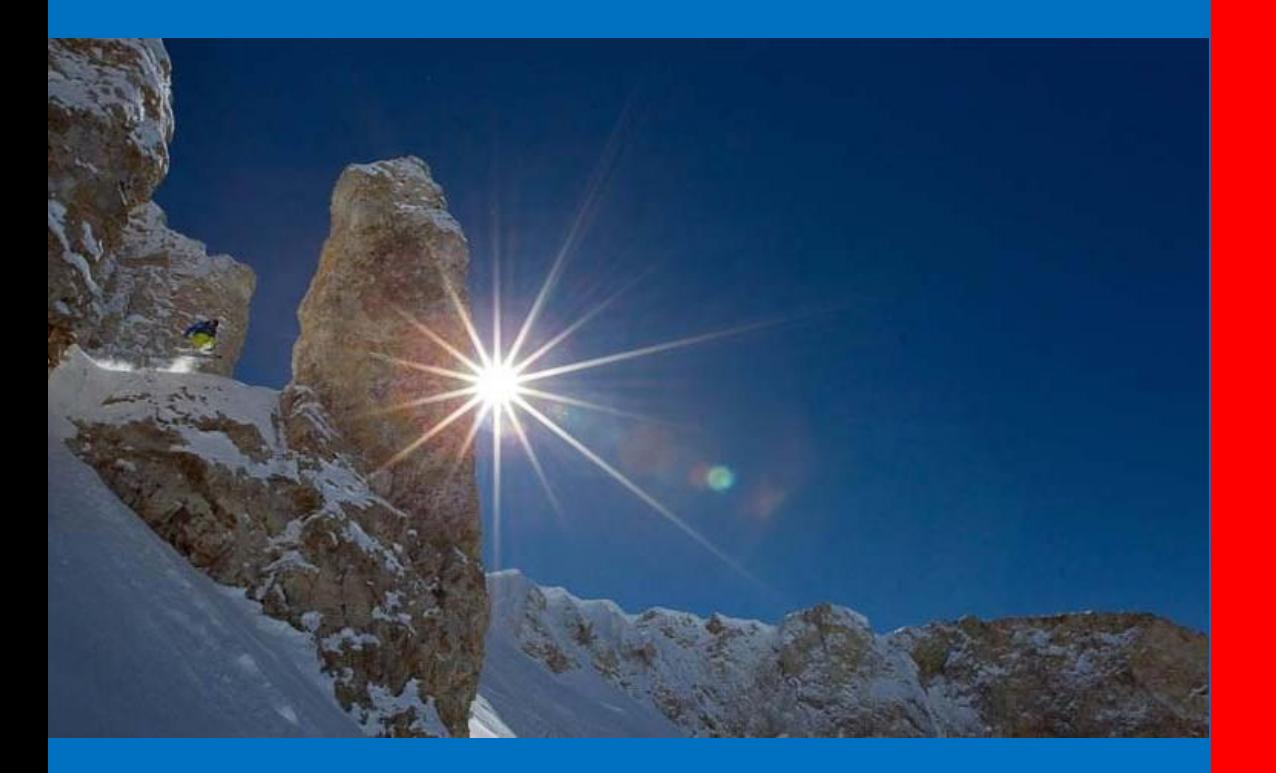

**AP8608B/ AP8616B GPON Web GUI Configuration**

**User Guide** 

**Revision B**

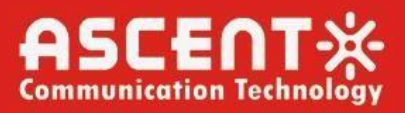

### **AP8608B/AP8616B GPON GUI Configuration User Guide**

ACT Document Number: AP8608B/AP8616B GPON GUI Configuration UG Revision B

Copyright © 2023 Ascent Communication Technology Limited.

Ascent Communication Technology owns the copyright of all contents contained herein, and no organization or individual shall reproduce or reprint all or part of this guide.

Ascent reserves the right to make changes, without notice, in the product, including circuits, standard cells, and/or software, described or contained herein in order to improve design and/or performance.

Information in this document is subject to change without notice. And content of the documentation is furnished for informational use only. Ascent assumes no responsibility or liability for any errors or inaccuracies that may appear in the documentation. Any part of this document shouldn't be reproduced or transmitted in any form or by any means, electronic or mechanical, for any purpose, without the express written permission of Ascent Communication Technology Co., Ltd.

For more information, contact ACT[: Sales@ascentcomtec.com](mailto:Sales@ascentcomtec.com)

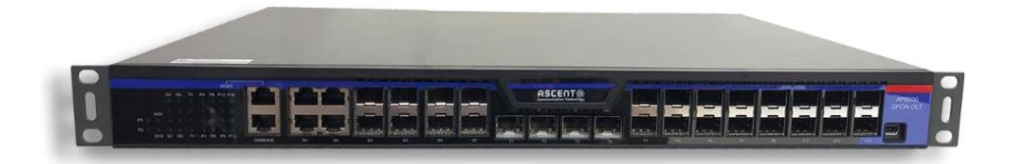

#### **Revision History**

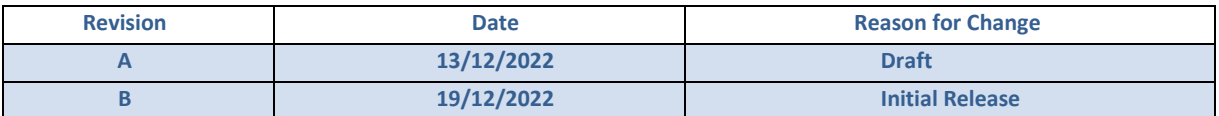

# **AP8618B GPON Web GUI Configuration**

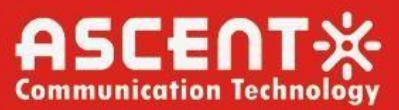

# Contents

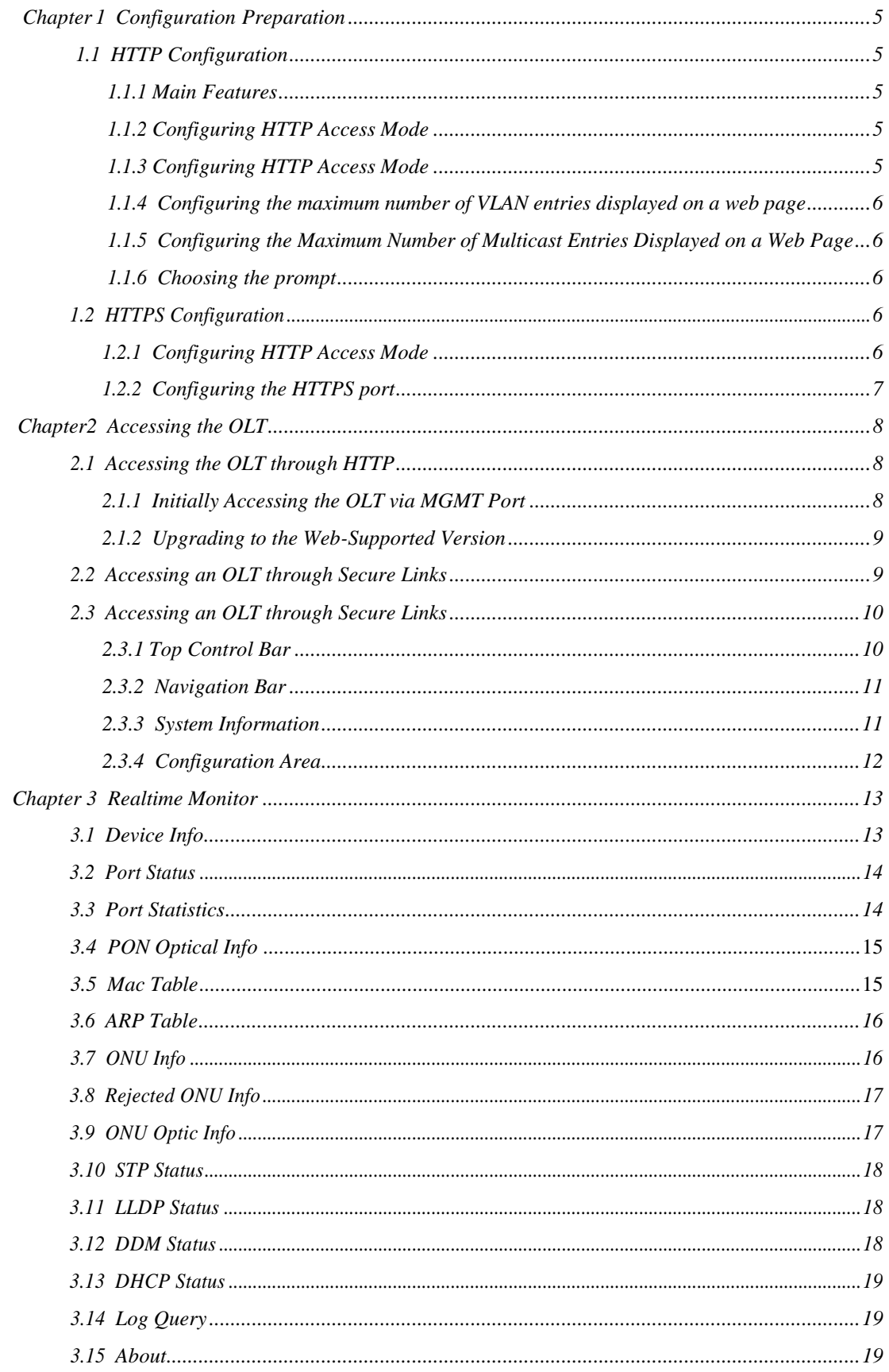

# **AP8618B GPON Web GUI Configuration**

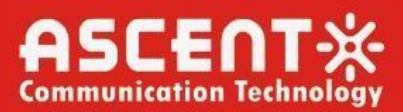

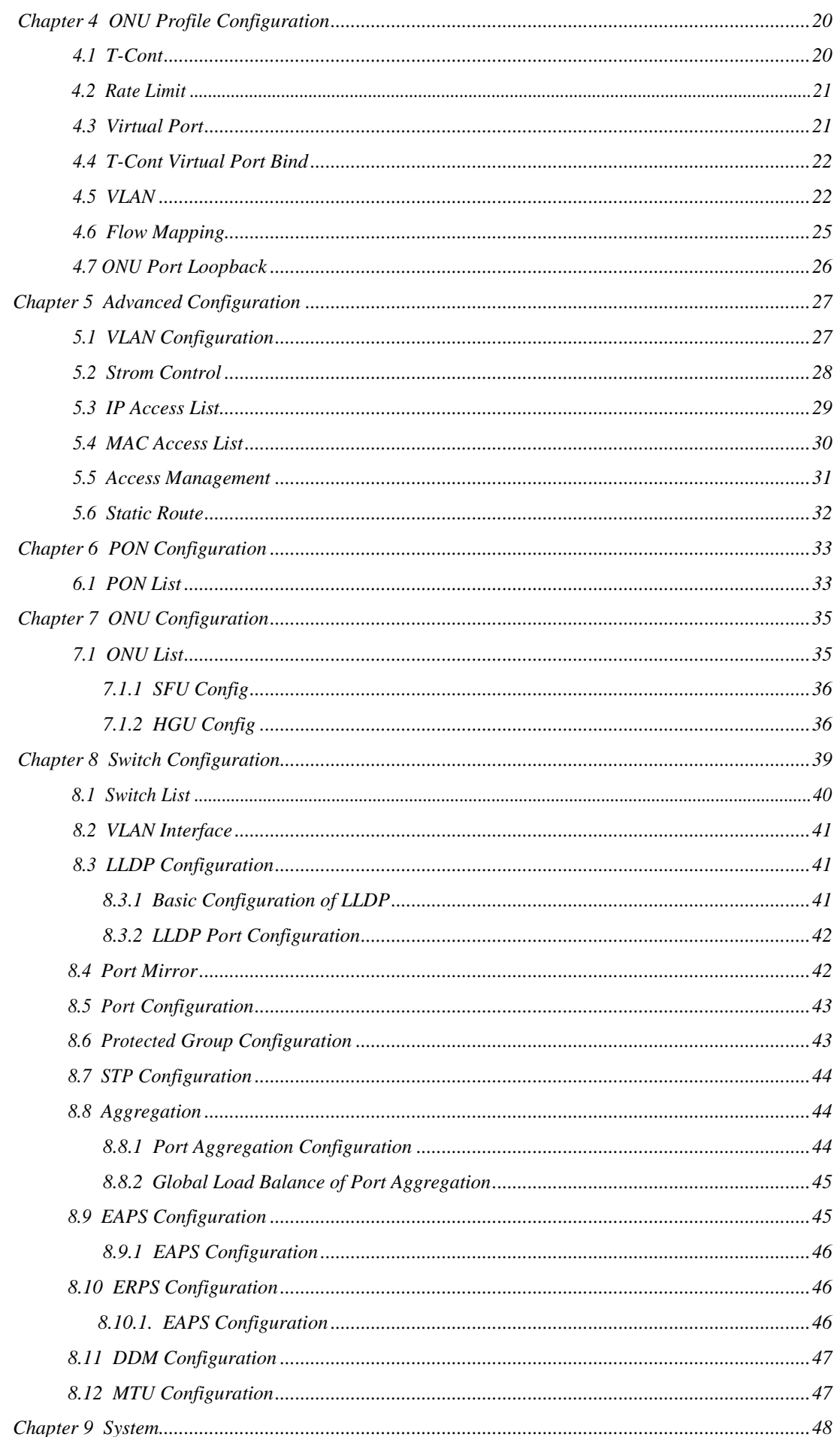

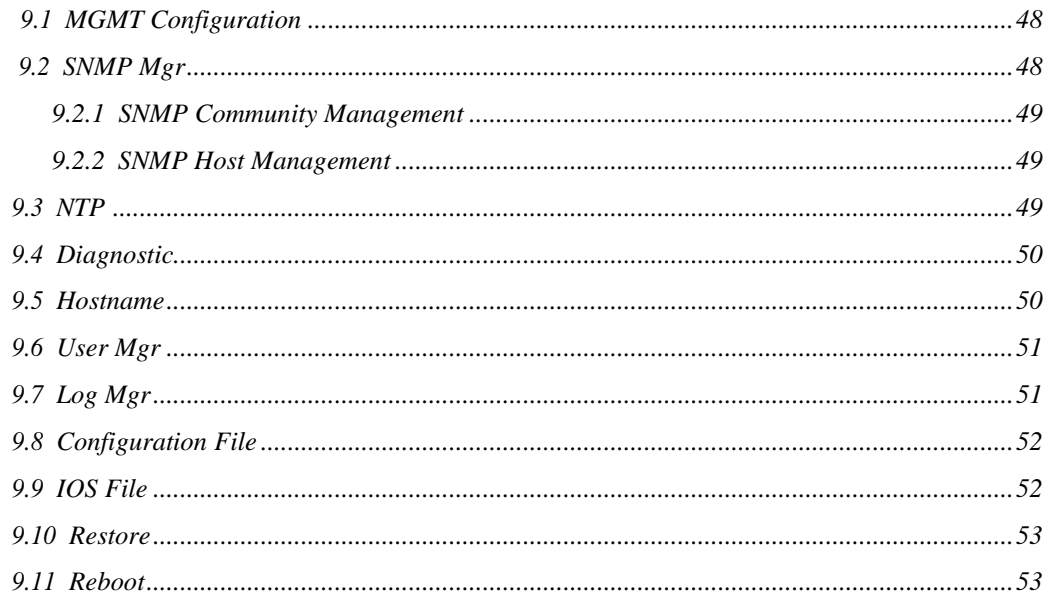

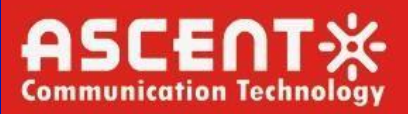

# **Chapter 1 Configuration Preparation**

# <span id="page-5-1"></span><span id="page-5-0"></span>**1.1 HTTP Configuration**

OLT configuration can be conducted not only through command lines and SNMP but also through Web browser. The OLT supports the HTTP configuration, the abnormal packet timeout configuration, and so on.

### **1.1.1 Main Features**

<span id="page-5-2"></span>The OLT supports to control the HTTP access. By default the HTTP service is enabled. Only when the HTTP service is enabled can HTTP exchange happen between the OLT and PC and, when the HTTP service is disabled, HTTP exchange stops.

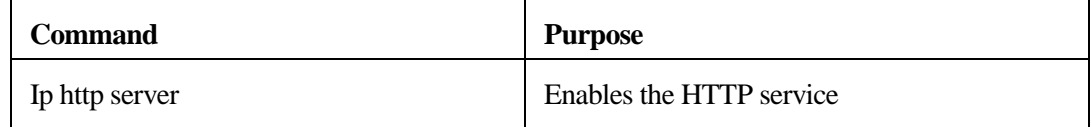

### **1.1.2 Configuring HTTP Access Mode**

<span id="page-5-3"></span>Generally, the HTTP port is port 80 by default, and users can access an OLT by entering the IP address directly; however, the OLT also supports users to change the service port and after the service port is changed you have to use the IP address and the changed port to access OLT. For example, if you set the IP address and the service port to 192.168.1.3 and 1234 respectively, the HTTP access address should be changed to http:// 192.168.1.3:1234. You'd better not use other common protocols' ports so that access collision should not happen. Because the ports used by a lot of protocols are hard to remember, you'd better use port IDs following port 1024.

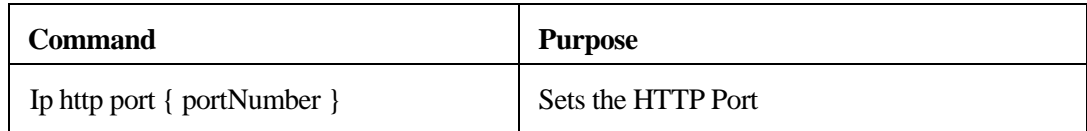

### **1.1.3 Configuring HTTP Access Mode**

<span id="page-5-4"></span>You can access a switch through two access modes: HTTP access and HTTPS access, and you can use the following command to set the access mode to HTTP.

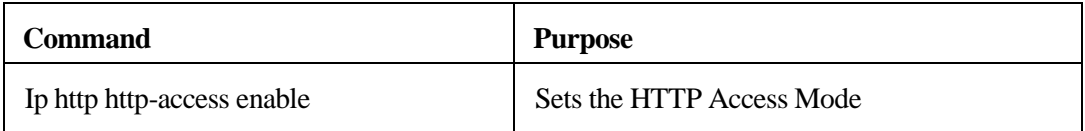

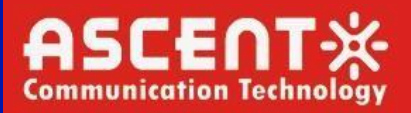

# <span id="page-6-0"></span>**EDFA 1.1.4 Configuring the maximum number of VLAN entries displayed on a web page**

An OLT supports at most 4094 VLANs and in most cases Web only displays parts of VLANs, that is, those VLANs users want to see. You can use the following command to set the maximum number of VLANs. The default maximum number of VLANs is 100.

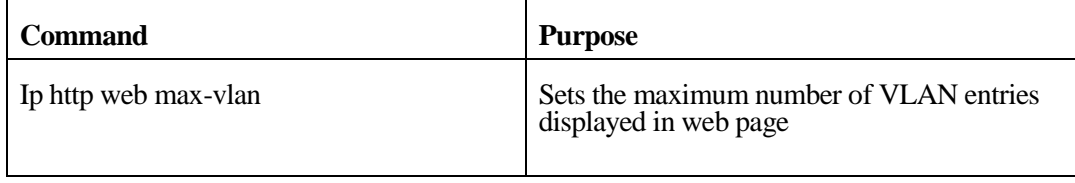

# **1.1.5 Configuring the Maximum Number of Multicast Entries Displayed on a Web Page**

<span id="page-6-1"></span>An OLT supports at most 100 multicast entries. You can run the following command to set the maximum number of multicast entries and Web then shows these multicast entries. The default maximum number of multicast entries is 15.

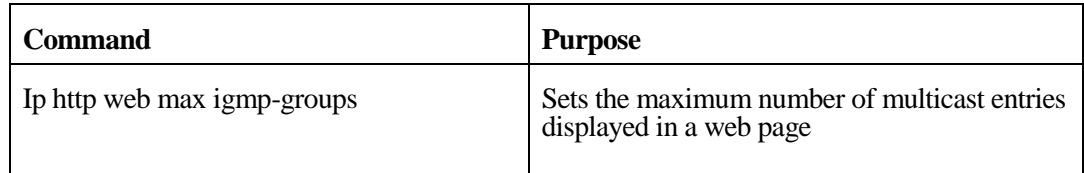

### **1.1.6 Choosing the prompt**

<span id="page-6-2"></span>Up to now, the OLT supports two languages, that is, English and Chinese, and the two languages can be switched over through the following command.

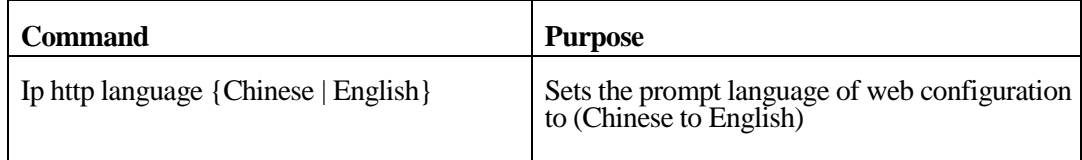

# <span id="page-6-3"></span>**1.2 HTTPS Configuration**

In order to improve the security of communications, the OLT supports not only the HTTP protocol but also the HTTPS protocol. HTTPS is a security-purposed HTTP channel and it is added to the SSL layer under HTTP.

### **1.2.1 Configuring HTTP Access Mode**

<span id="page-6-4"></span>You can run the following command to set the access mode to HTTPS.

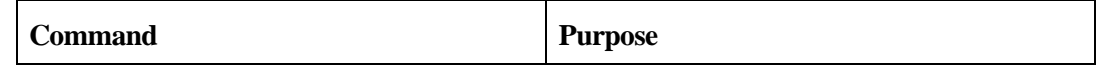

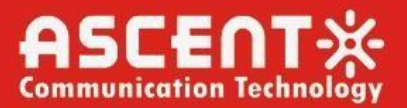

Ip http ssl-access enable

Sets the HTTPS access mode

### **1.2.2 Configuring the HTTPS port**

<span id="page-7-0"></span>As the HTTP port, HTTPS has its default service port, port 443, and you also can run the following command to change its service port. It is recommended to use those ports following port 1024 so as to avoid collision with other protocols' ports.

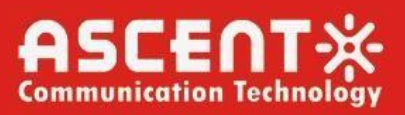

# **Chapter 2 Accessing the OLT**

# <span id="page-8-1"></span><span id="page-8-0"></span>**2.1 Accessing the OLT through HTTP**

When accessing the OLT through Web, please make sure that the applied browser complies with the following requirements:

- HTML of version 4.0
- HTTP of version 1.1
- JavaScriptTM of version 1.5

What's more, please ensure that the main program file, running on an OLT, supports Web access and your computer has already connected the network in which the OLT is located.

### **2.1.1 Initially Accessing the OLT via MGMT Port**

<span id="page-8-2"></span>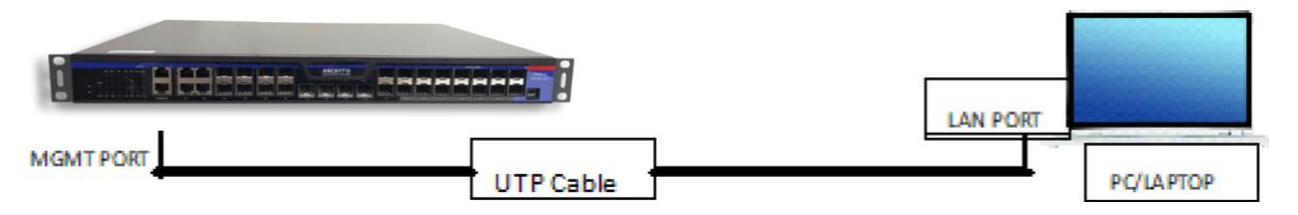

When the OLT is initially used, you can use the Web access without any extra settings:

- 1. Modify the IP address of the network adapter and subnet mask of your computer to192.168.0.2 and 255.255.255.0 respectively.
- 2. Open the Web browser and enter 192.168.0.1 in the address bar. It is noted that192.168.0.1 is the default management address of the OLT.
- 3. If the Google Chrome browser is used, you can see the dialog box as below. Both the original username and the password are "admin", which is capital sensitive

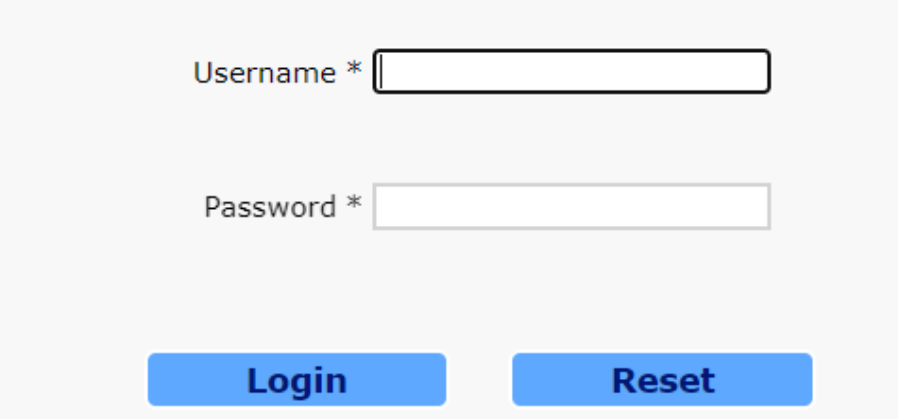

4. After successful authentication, the systematic information about the OLT will appear on the browser.

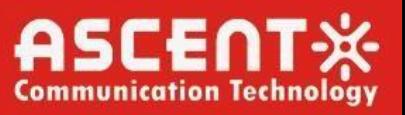

# <span id="page-9-0"></span>**EDFA 2.1.2 Upgrading to the Web-Supported Version**

If your OLT is upgraded to the Web-supported version during its operation and the OLT has already stored its configuration files, the Web visit cannot be directly applied on the OLT. Perform the following steps one by one to enable the Web visit on the OLT:

- 1. Connect the console port of the OLT with the accessory cable, or telnet to the management address of the OLT through the computer.
- 2. Enter the global configuration mode of the OLT through the command line, the prompt of which is similar to "**Switch\_config#**".
- 3. If the management address of the OLT is not configured, please create the VLAN interface and configure the IP address.
- 4. Enter The "**ip htttp server**" command in global configuration mode and start the web server (Enabled by Default)
- 5. Enter the username to set the User name and Password of the OLT. For how to use this command, refer to the "**Security Configuration**" section in the user manual.

After the above-mentioned steps are performed, you can enter the address of the switch in the Web browser to access the OLT.

Enter "**write all**" to store the current configuration to the configuration file.

### <span id="page-9-1"></span>**2.2 Accessing an OLT through Secure Links**

The data between the WEB browser and the OLT will not be encrypted if you access anOLT through common HTTP. To encrypt these data, you can use the secure links, which are based on the secure sockets layer, to access the OLT.

To do this, you should follow the following steps:

- 1. Connect the console port of the OLT with the accessory cable, or telnet to the management address of the OLT through the computer.
- 2. Enter the global configuration mode of the OLT through the command line, the DOS prompt of which is similar to "Switch config#".
- 3. If the management address of the OLT is not configured, please create the VLAN interface and configure the IP address.
- 4. Enter the "**ip http server**" command in global configuration mode and start the Web server (Enabled by Default)
- 5. Enter the "**username**" to set the user name and password of the OLT for how to use this command, refer to the "**Security Configuration**" section in the user manual.
- 6. Run "**ip http ssl-access enable**" to enable the secure link access of the OLT.
- 7. Run "**no ip http http-access enable**" to access the OLT through insecure links.
- 8. Enter "**write all**" to store the current configuration to the configuration file.
- 9. Open the WEB browser on the PC that the OLT connects, ente[r](https://192.168.0.1/) [https://192.168.0.1](https://192.168.0.1/) on the address bar (192.168.0.1 stands for the management IP address of the OLT) IP address of the OLT) and then

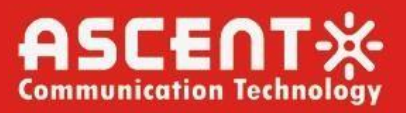

press the Enter key. Then the OLT can be accessed through the secure links links.

# <span id="page-10-0"></span>**2.3 Accessing an OLT through Secure Links**

The whole Web homepage consists of the top control bar, the navigation bar, the configuration area.

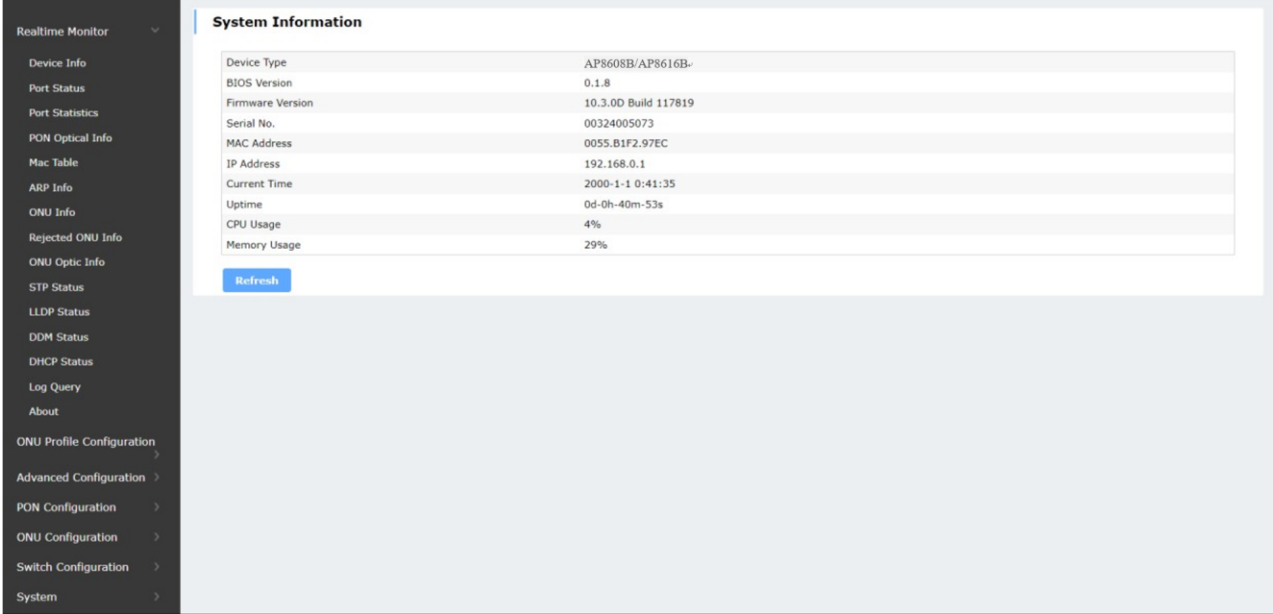

### **2.3.1. Top Control Bar**

<span id="page-10-1"></span>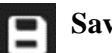

IC

**Save All** Write the current settings to the configuration file of the device. It is

equivalent to the execution of the "**write all**" command. The configuration that is made through Web will not be promptly written to the configuration file after validation. On the left navigation bar, click "**Save All**", the unsaved configuration will be lost after rebooting.

**Logout Exit from the current login state.** After you click "**logout**", you have to enter the username and the password again if you want to continue the Web function.

After you configure the device, the result of the previous step will appear on the left side of the top control bar. If error occurs, please check your configuration and retry it later.

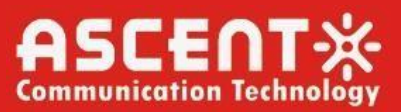

### $\overline{\mathbf{r}}$ **2.3.2. Navigation Bar**

<span id="page-11-0"></span>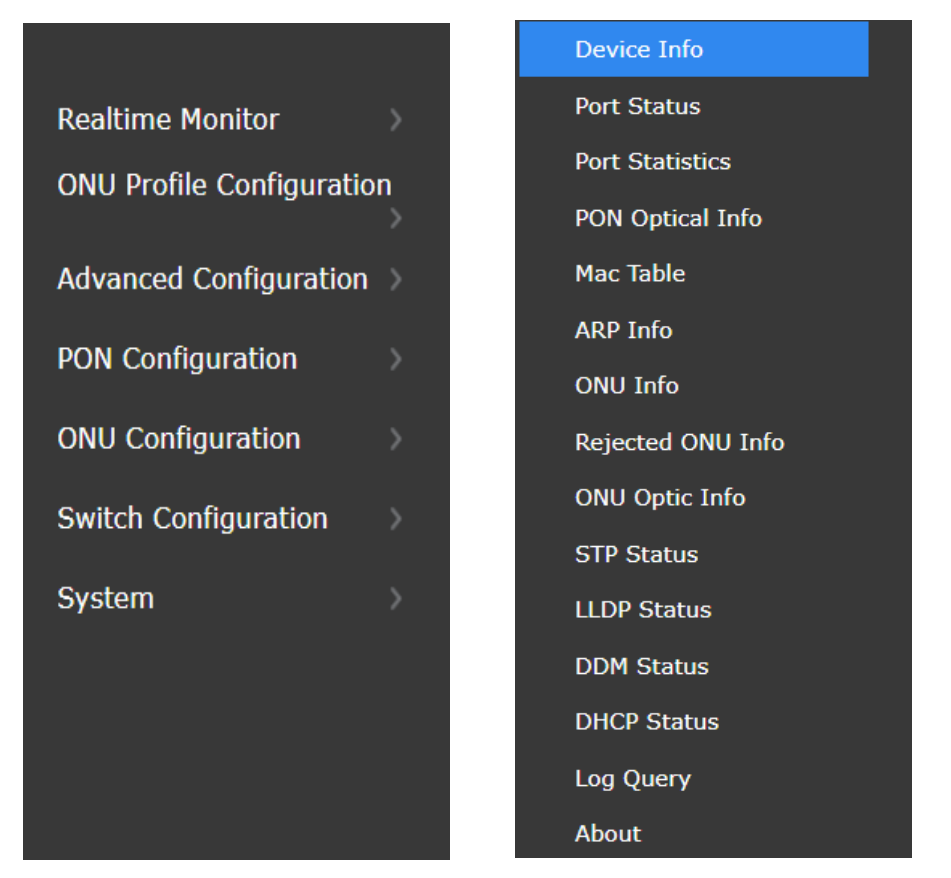

The contents shown. The contents are shown in a form of list and are classified according to types. By default, the list is located at "**Real time Monitor**". If a certain item need be configured, please click the group name and then the sub item. For example, to browse the Optical power of, you have to click "Interface State" and then "**Interface Flow**".

#### Note:

The limited user can only browse the state of the device and cannot modify the configuration of the device. If you log on to the Web with limited user's permissions, only "**Interface State**" will appear.

AP8608B/AP8616B

00324005073

192.168.0.1

0055.B1F2.97EC

2000-1-1 1:57:59 0d-1h-57m-17s

 $0.1.8$ 10.3.0D Build 11781

 $4%$ 

29%

#### **2.3.3. System Information**

```
System Information
```
Refresh

Device Type **BIOS Version Firmware Vers** Serial No MAC Addres **IP Address** Current Time Uptime CPU Usage Memory Usage

> The configuration display area shows the state and configuration of the device. The content of this area can be modified by the clicking of the items.

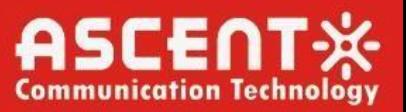

# <span id="page-12-0"></span>**EDFA 2.3.4. Configuration Area**

The configuration area is to show the content that is selected in the navigation area. The configuration area always contains one or more buttons, and their functions are listed in the following table:

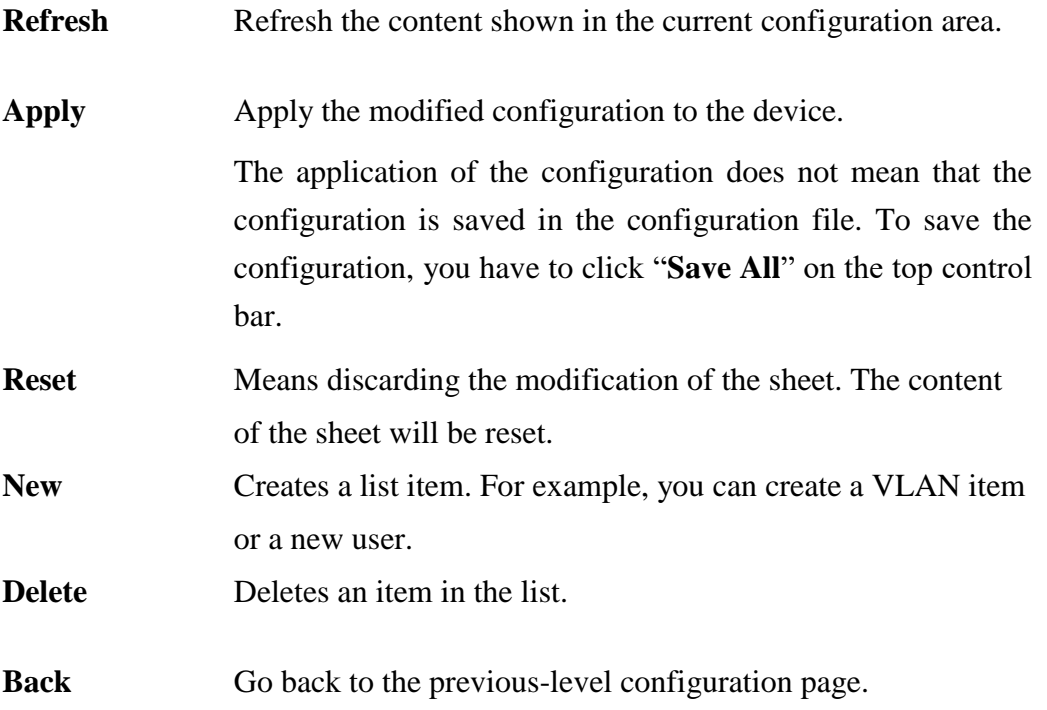

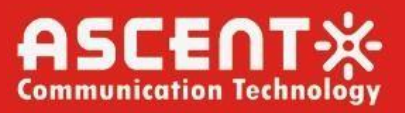

# <span id="page-13-0"></span>**Chapter 3 Realtime Monitor**

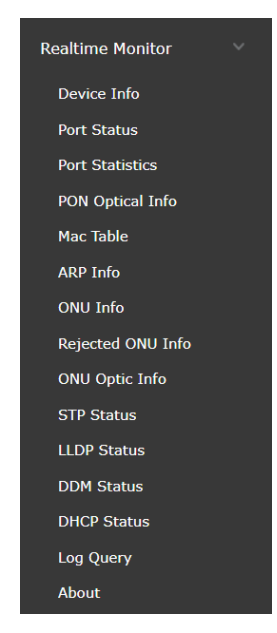

### <span id="page-13-1"></span>**3.1 Device Info**

This section is to show the system information. This section contains Device Type, Firmware Version, MAC & IP Address, Uptime, CPU & Memory Usage. To configure or view certain item, click the group name and the sub item.

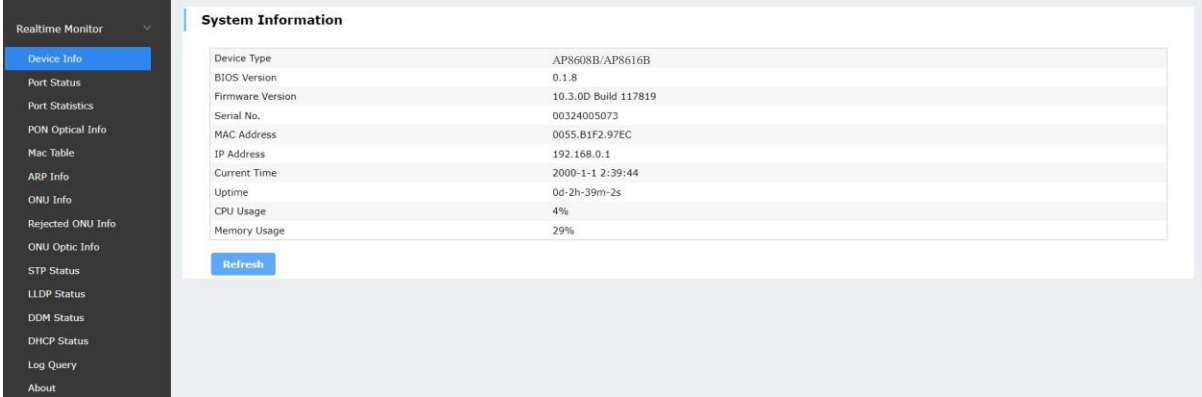

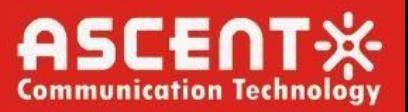

# <span id="page-14-0"></span>**EDFA 3.2 Port Status**

Show the Interface State Information containing All the ports (Ethernet & PON), Port Description, Connection state, Interface maximum bandwidth, MAC address of the interface. There is also search functionality by which you can search by a specific port or MAC and check the Port description, state, speed and transmission mode. On the Top left corner there is a **Refresh** Button which refreshes the content shown in the current configuration area.

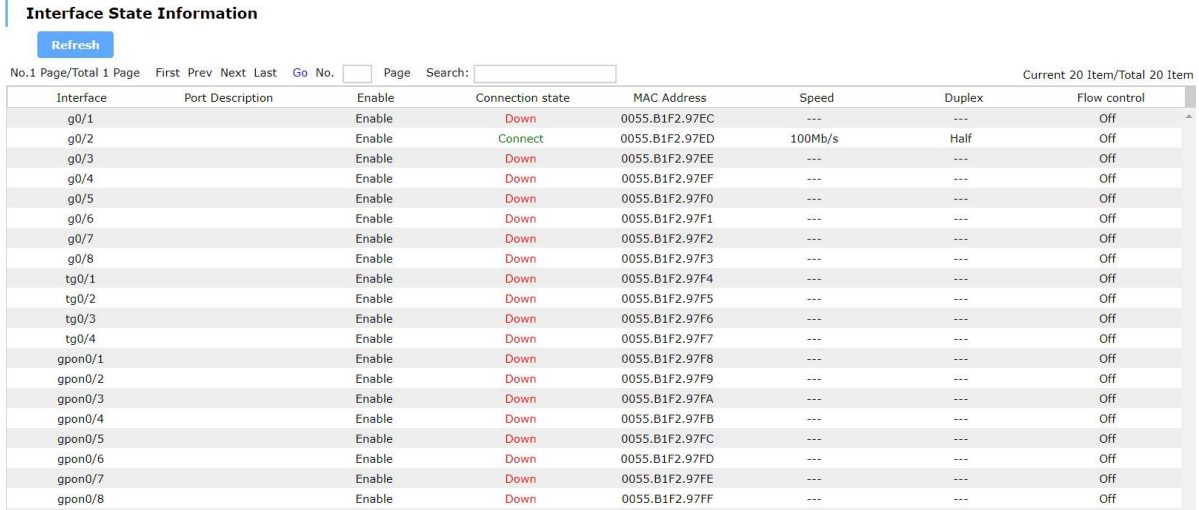

### <span id="page-14-1"></span>**3.3 Port Statistics**

Along with Port Status, this section shows the Interface Flow Information such as sent & received bytes and packets, discard rate for all Ethernet as well as PON Ports. On the Top corner there are two Button, 1 st One is called **Clear** which clears all the interface packet counter. And 2nd one is **Refresh** Which refreshes the counter.

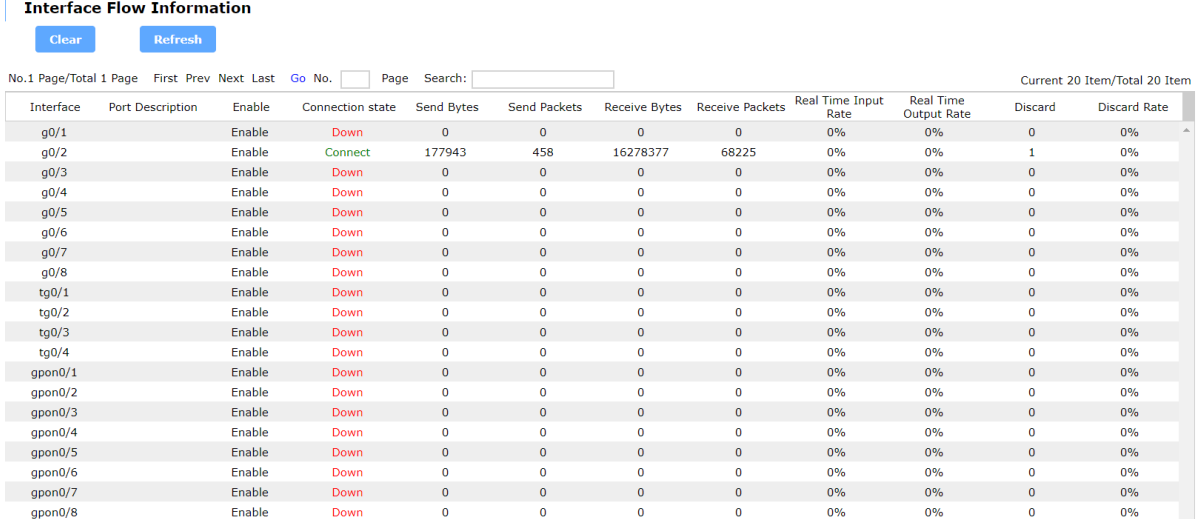

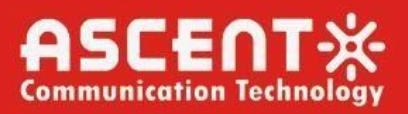

# <span id="page-15-0"></span>**EDFA 3.4 PON Optical Info**

This section Contains the Optical Transceiver Info consists of PON Interface List, Temperature, Voltage and Current, TxPower. It also has search functionality the **Refresh** Button to Refreshes the contents in this section. In the Detail Section, it contains Rx Power of ONU.

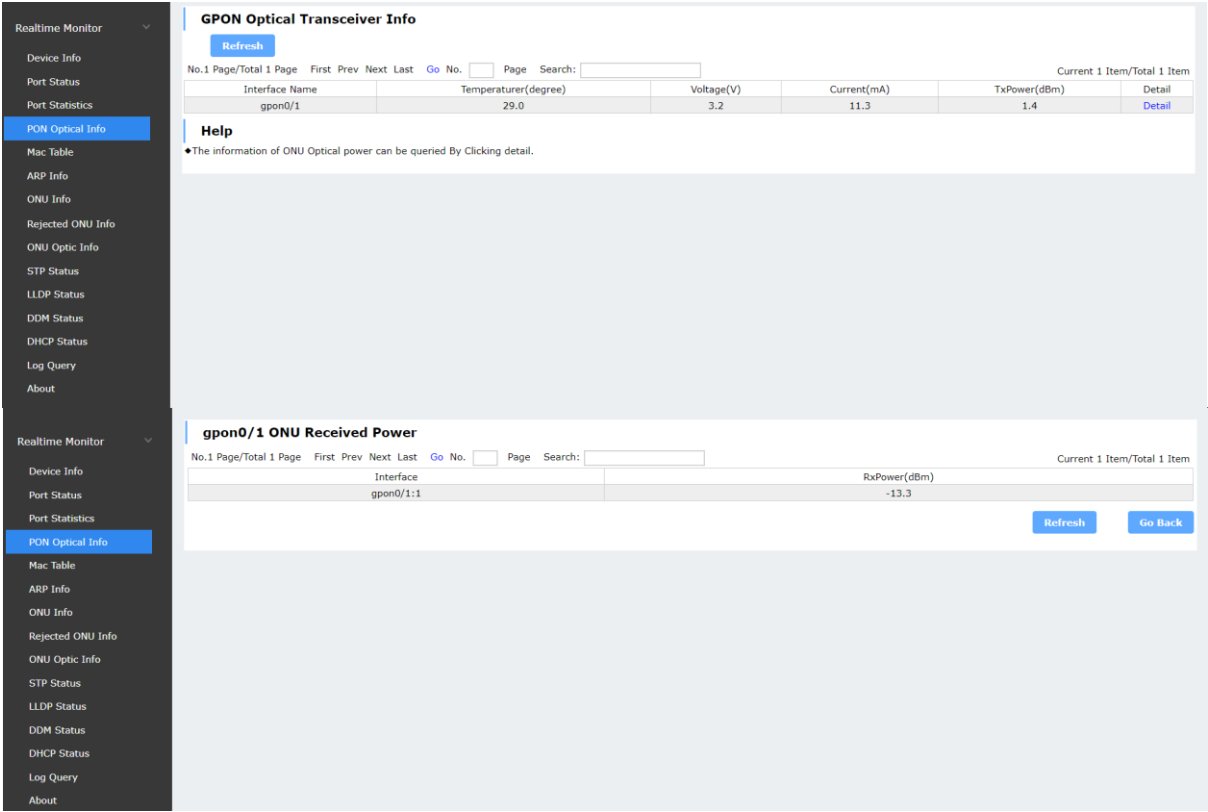

### <span id="page-15-1"></span>**3.5 Mac Table**

Shows the Mac Entries along with respective VLAN Entry, and Interface info. It has the search functionality. At most default 100 mac address records can be displayed on the web. If it's necessary to query more mac address, you can input CMD 'show mac address-table' on the CMD line. Has the Clear and Refresh button as well at top left corner.

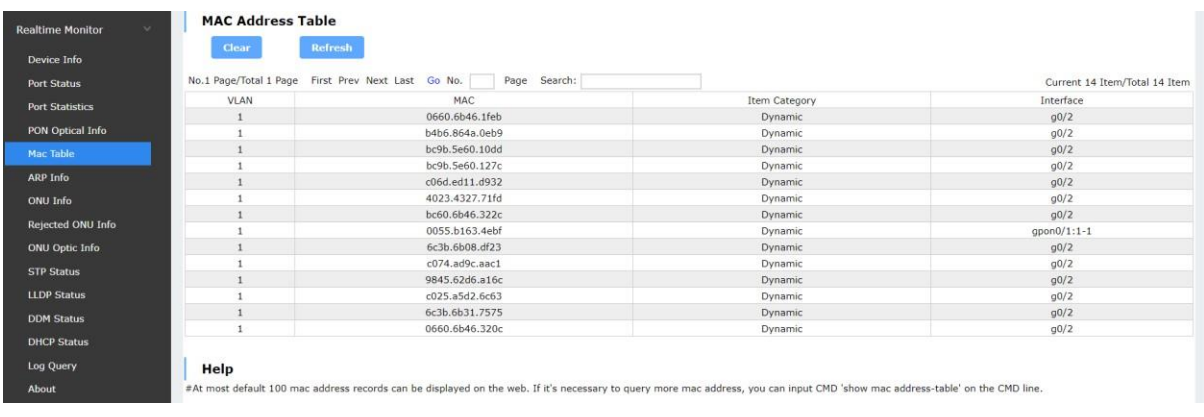

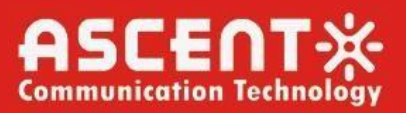

# <span id="page-16-0"></span>**EDFA 3.6 ARP Table**

This section Contains OLT connected L3 device ARP Information which includes Protocol, Ip address, Hardware address, ARP type and the interface in which the ARP is coming from. This section also got Refresh and Search Functionality for

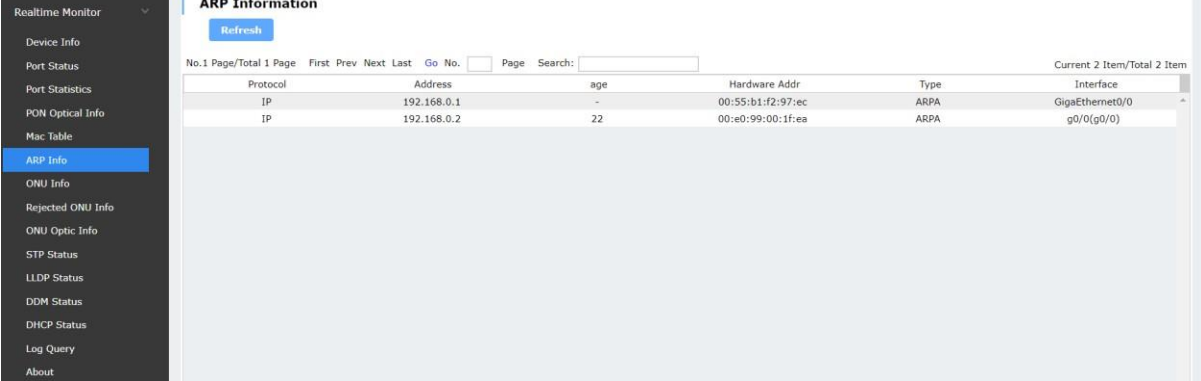

### <span id="page-16-1"></span>**3.7 ONU Info**

This section contains ONU Interface State information. Each PON port is divided into sub sections. PON port wise ONU can be viewed from this section. Contains ONU information, port description, ONU Type, Vendor ID, SN, ONU status, Online & Offline time, Offline reason, also from here, ONU can be Disabled/Enabled, ONU can be configured also. From button tab, ONU interface Basic Info Can be seen, like ONU Image Info, Uni Port, Operational State, product code etc*.*

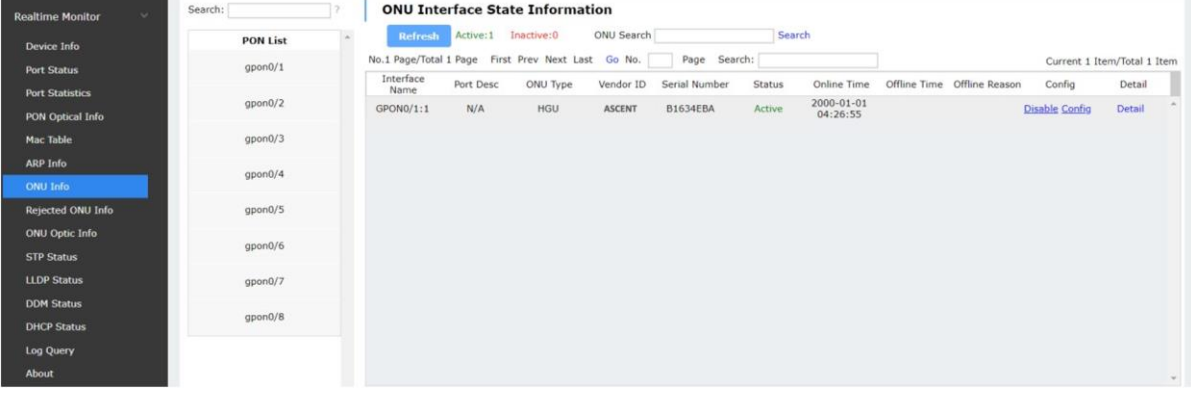

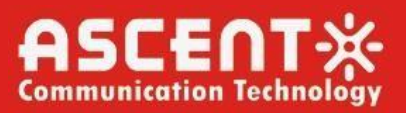

# <span id="page-17-0"></span>**EDFA 3.8 Rejected ONU Info**

Rejected ONU information will be displayed in this section if used any authentication method and ONU is not authenticated.

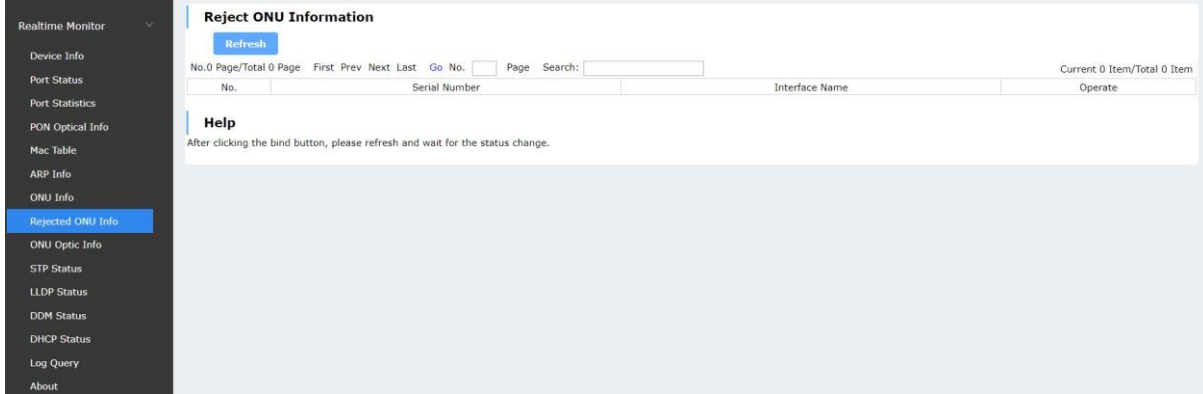

# <span id="page-17-1"></span>**3.9 ONU Optic Info**

ONU optical module Info Can be viewed from this section. This section is also subsectioned by PON port. Here, there is a ONU Search option as well as generic search option. ONU Rx & Tx power can be viewed from here.

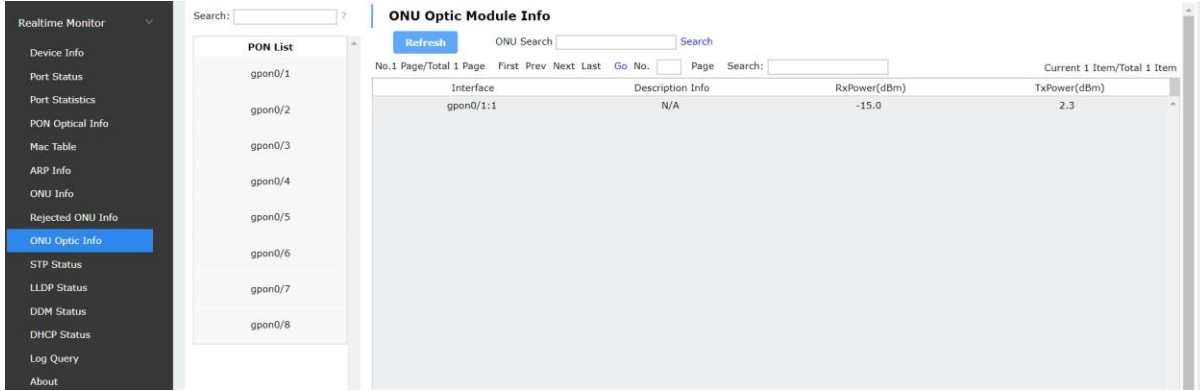

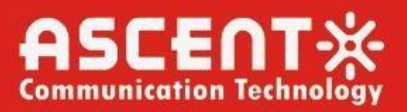

# **EDFA 3.10 STP Status**

<span id="page-18-0"></span>In this section, there are three sub sections which are, Root STP Configuration, Local STP Configuration and STP port's state. Spanning tree priority, Hello Time, Delay, Port Role, state and cost information can be obtained from here.

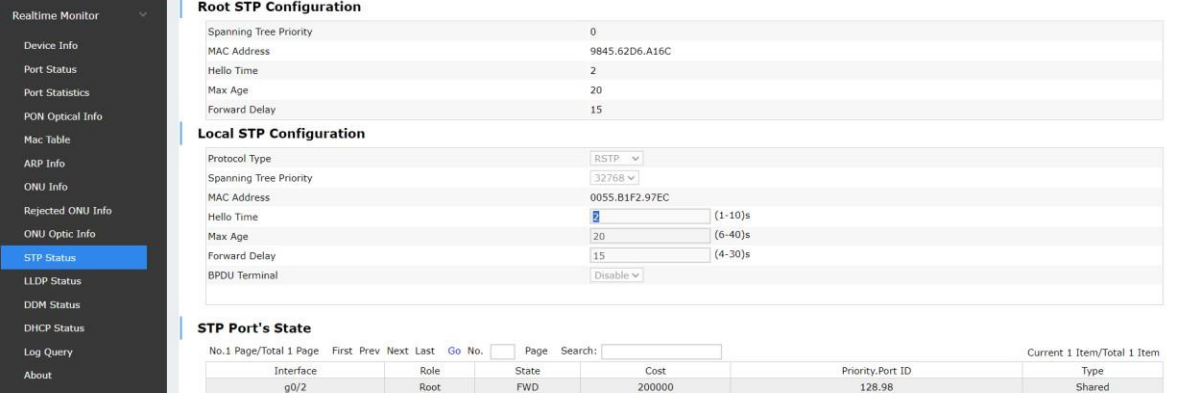

### <span id="page-18-1"></span>**3.11 LLDP Status**

Show information about directly connected peers.

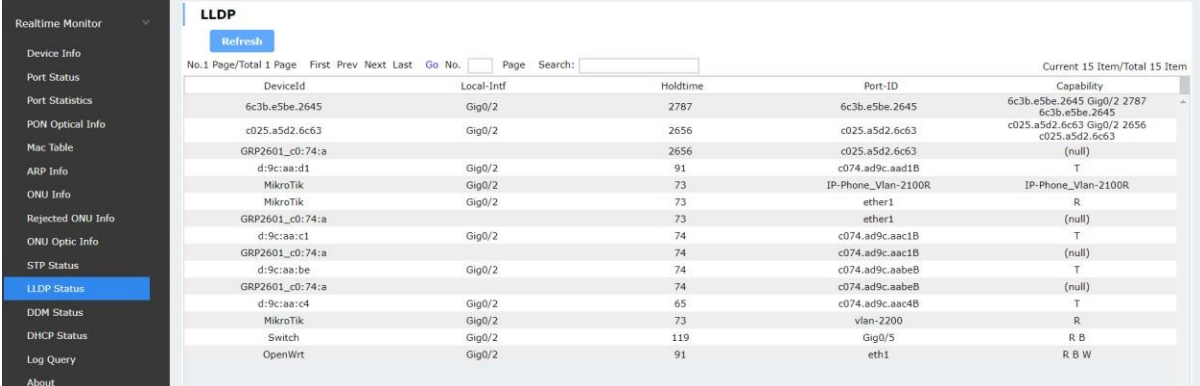

# <span id="page-18-2"></span>**3.12 DDM Status**

This section shows information about SFP Module's Tx & Rx Power along with Bias current, supply Voltage and SFP temperature.

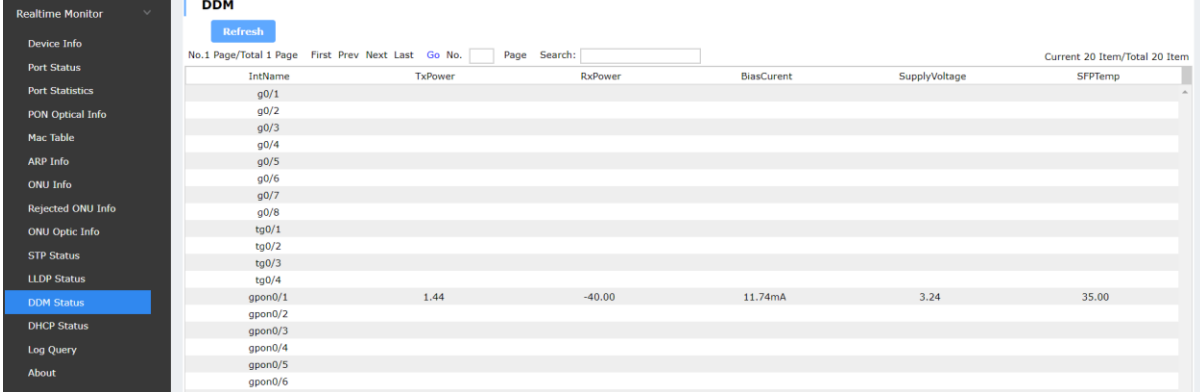

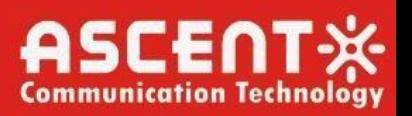

# **EDFA 3.13 DHCP Status**

<span id="page-19-0"></span>OLT's DHCP information will show up here in this section.

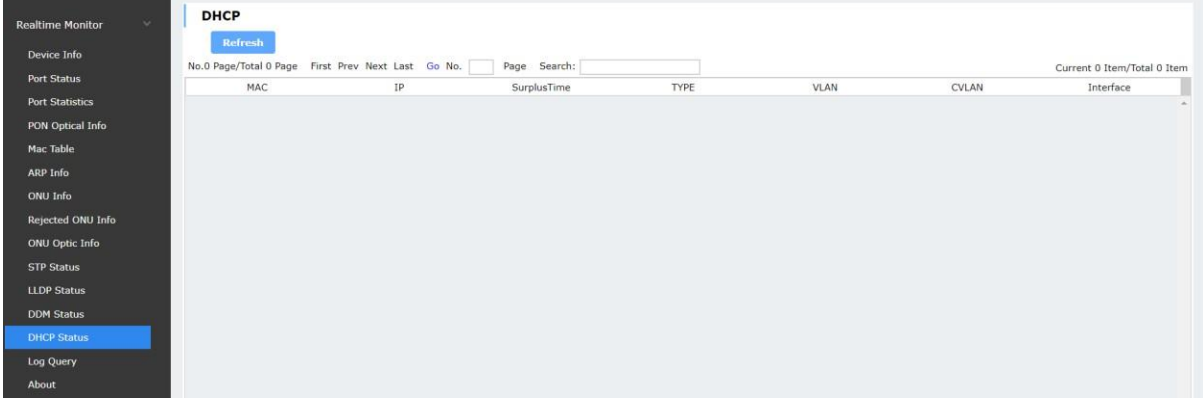

# <span id="page-19-1"></span>**3.14 Log Query**

OLT's Detailed LOG Information is shown here along with Log Level, Log Time. This log table can be queried by different parameters.

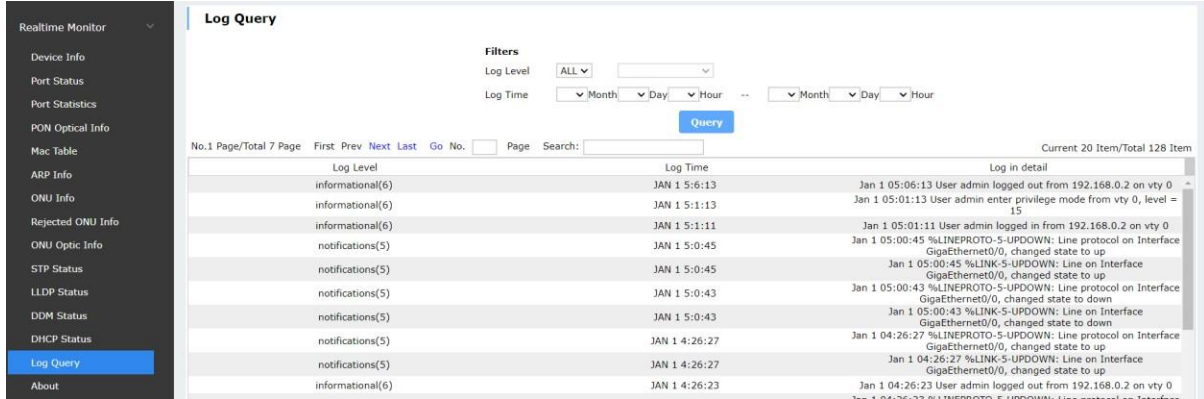

# <span id="page-19-2"></span>**3.15 About**

This is an Ascent's informative section.

# <span id="page-20-0"></span>**Chapter 4 ONU Profile Configuration**

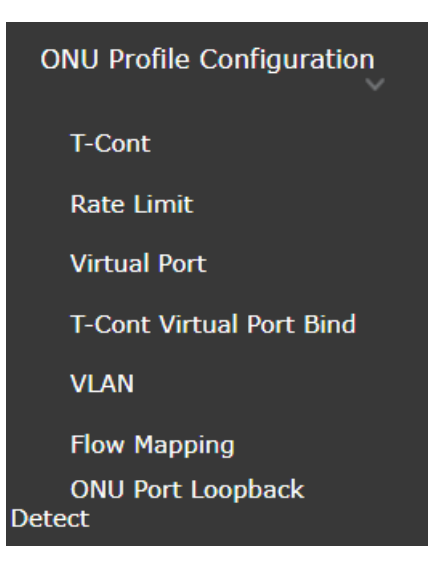

# <span id="page-20-1"></span>**4.1 T-Cont**

Click In the Profile configuration  $>$  T-Cont, and the following page appears.

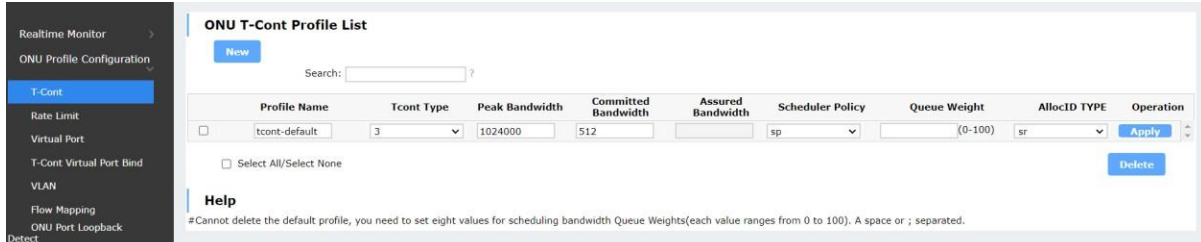

On ONU T-Cont Profile List, select a to-be-deleted item, click "Delete" to delete the corresponding ONU profile. The default profile cannot be deleted.

Click "New" to add the new profile on the following page. On the page, you can edit Profile Name or select Tcont type (1-5), peak bandwidth, committed bandwidth and assured bandwidth (one or multiple). After completing the configuration, click "Apply" to save the configuration.

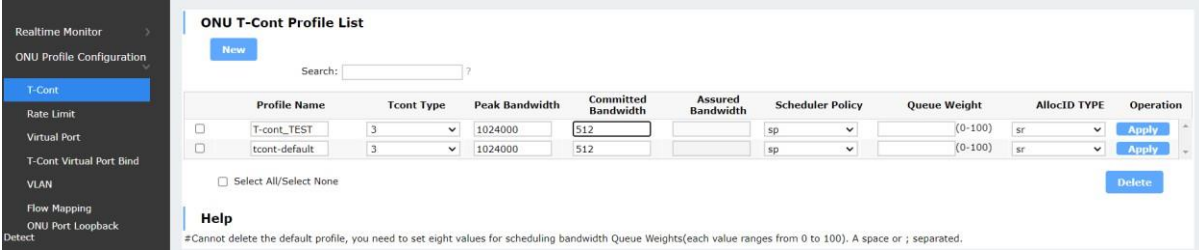

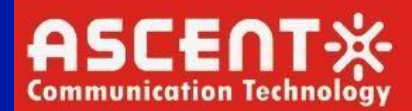

# <span id="page-21-0"></span>**4.2 Rate Limit**

In this section, Profile configuration > Rate Limit, following page appears.

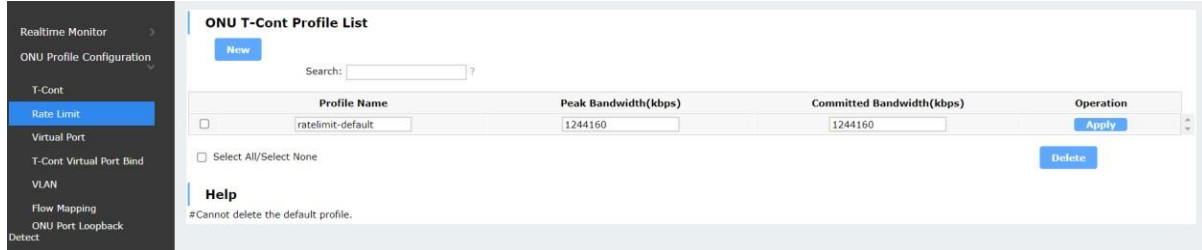

On ONU T-Cont Profile List, select a to-be-deleted item, click **"Delete"** to delete the corresponding ONU profile. The default profile cannot be deleted.

Click "**New**" add the profile on the following page. On the page, you can add Profile Name or set Peak Bandwidth and Committed Bandwidth. After the configuration is finished, click "**Apply**" to save the configuration.

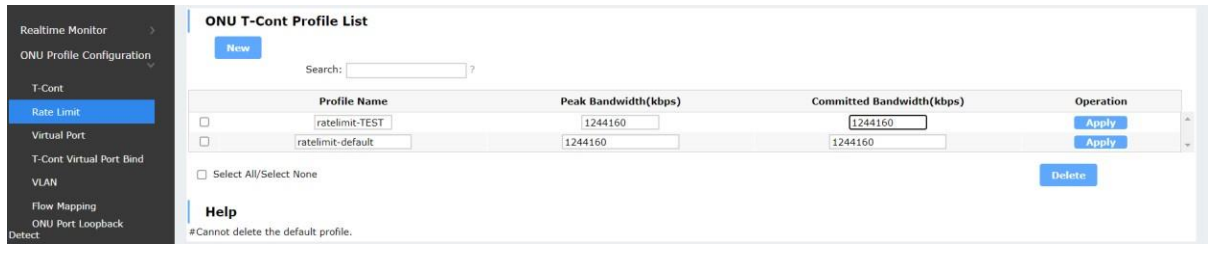

### <span id="page-21-1"></span>**4.3 Virtual Port**

In this section, Profile configuration > Virtual Port, following page appears.

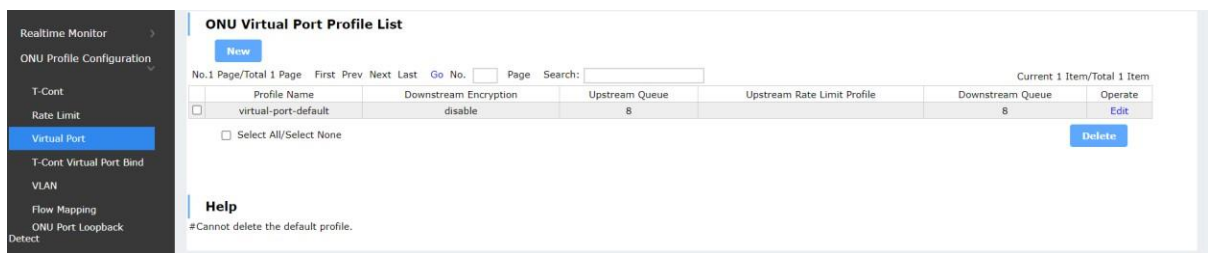

On ONU Virtual Profile List, select a to-be-deleted item, click "**Delete**" to delete the corresponding ONU profile. The default profile cannot be deleted.

Click "**New**" or "**Edit**" to edit the profile on the following page. On the page, you can add Profile Name, Downstream Encryption, Upstream Queue, Upstream Rate Limit Profile and Downstream Queue. After the configuration is finished, click "**Apply**" to save the configuration.

# **AP8618B GPON Web GUI Configuration**

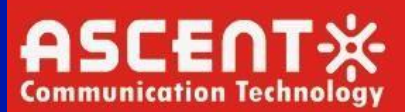

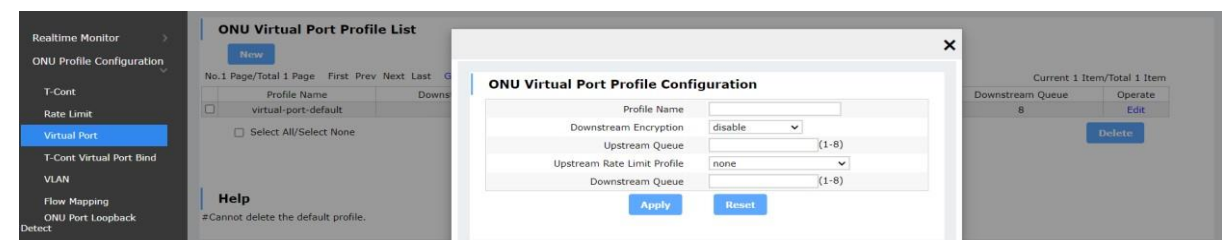

# <span id="page-22-0"></span>**4.4 T-Cont Virtual Port Bind**

In this section, Profile configuration  $>$  T-Cont Virtual Port Bind, following page appears.

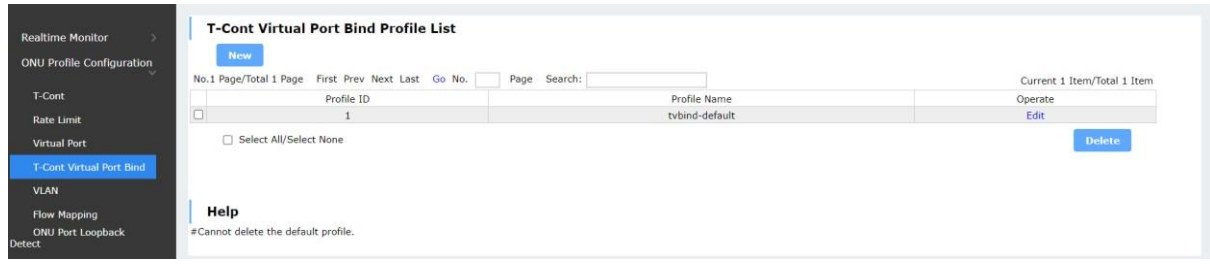

On ONU Virtual Profile List, select a to-be-deleted item, click "**Delete**" to delete the corresponding ONU profile. The default profile cannot be deleted.

Click "**New**" to add the profile on the following page. On the page, you can edit Virtual Port ID, Virtual Port Profile, T-Cont ID and T-Cont Profile. After the configuration is finished, click "**Apply**" to save the configuration.

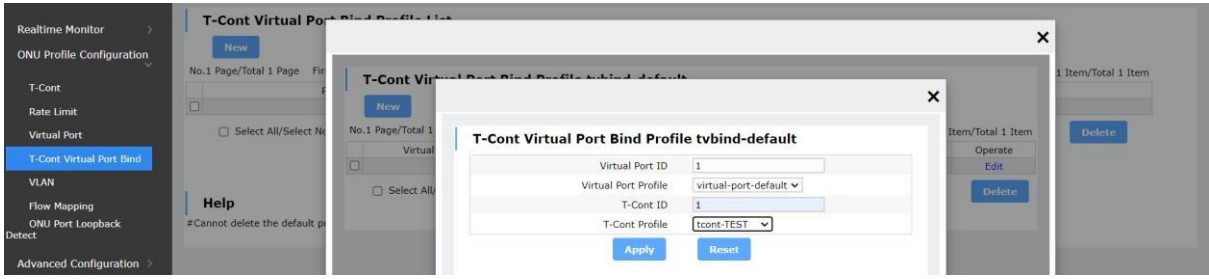

# <span id="page-22-1"></span>**4.5 VLAN**

In this section, Profile configuration > VLAN, following page appears.

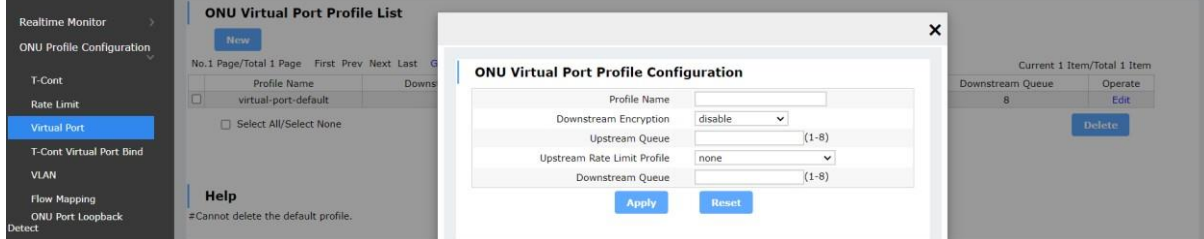

On ONU Virtual Profile List, select a to-be-deleted item, click "**Delete**" to delete the corresponding ONU profile. The default profile cannot be deleted.

Click "**New**" to add the profile on the following page. On the page, you can edit Virtual Port ID, Virtual Port Profile, T-Cont ID and T-Cont Profile. After the configuration is

# **AP8618B GPON Web GUI Configuration**

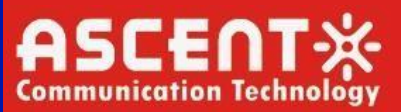

#### finished, click "**Apply**" to save the configuration.

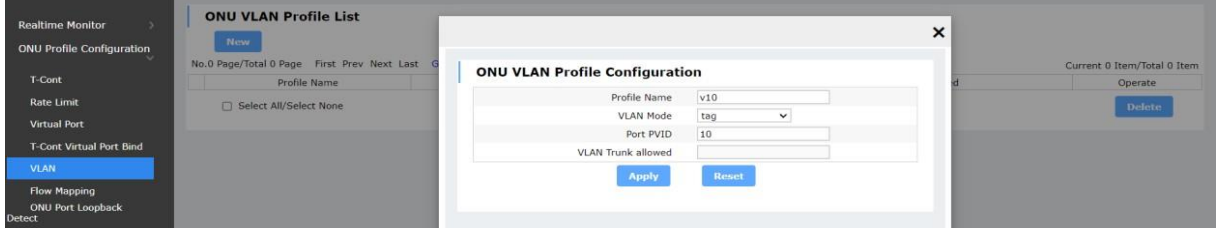

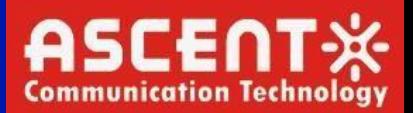

# <span id="page-24-0"></span>**4.6 Flow Mapping**

In this section, Profile configuration > Flow Mapping, following page appears. There are two default profile, flow-mapping-default is for SFU and flow-mapping-defaulthgu is for HGU type ONU.

| <b>Realtime Monitor</b><br><b>ONU Profile Configuration</b>      | <b>ONU Flow Mapping Profile List</b><br><b>New</b><br>No.1 Page/Total 1 Page First Prev Next Last Go No. Page Search: |                          | Current 2 Item/Total 2 Item |
|------------------------------------------------------------------|----------------------------------------------------------------------------------------------------|--------------------------|-----------------------------|
| T-Cont                                                           | Profile ID                                                                                                    | Profile Name             | Operate                     |
| Rate Limit                                                       |                                                                                                    | flow-mapping-default     | Edit                        |
| <b>Virtual Port</b>                                              | $\Box$                                                                                                    | flow-mapping-default-hgu | Edit                        |
| <b>T-Cont Virtual Port Bind</b><br><b>VLAN</b>                   | Select All/Select None                                                                                                |                          | <b>Delete</b>               |
| <b>Flow Mapping</b><br><b>ONU Port Loopback</b><br><b>Detect</b> | Help<br>#Cannot delete the default profile.                                                                           |                          |                             |

*Figure 4-6: ONU Flow Mapping Profile List*

On ONU Flow Mapping Profile List, select a to-be-deleted item, click "Delete" to delete the corresponding ONU profile. The default profile cannot be deleted.

#### *[Note: Do not Change this default Profiles.]*

Click "New" or "Edit" to edit the profile on the following page. On the page, you can edit Entry ID, UNI Port Bitmap, VLAN ID, Class of Service and Virtual Port. After the configuration isfinished, click "Apply" to save the configuration.

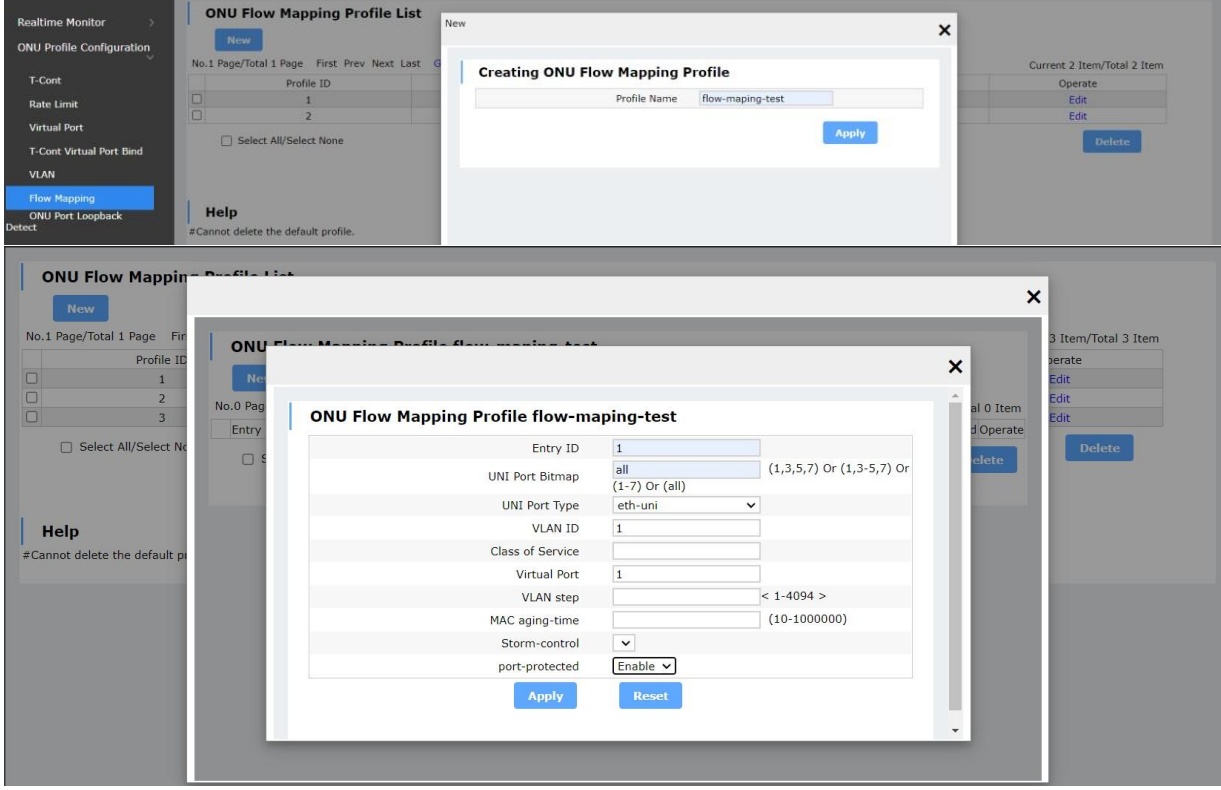

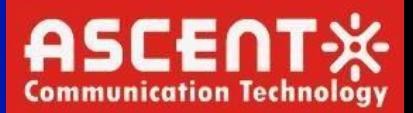

# <span id="page-25-0"></span>**4.7 ONU Port Loopback**

In this section, Profile configuration > ONU Port Loopback Detect, following page appears.

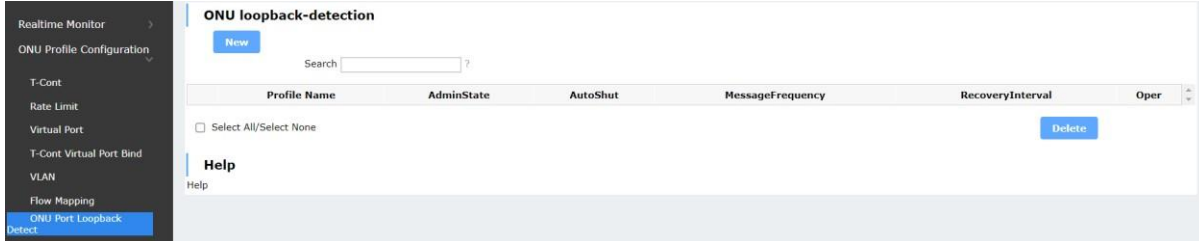

Need to create ONU Loop Back Profile in the next page clicking New. Need to configure Profile name, message frequency and Recovery Interval and click apply. Click Save all to save the configuration.

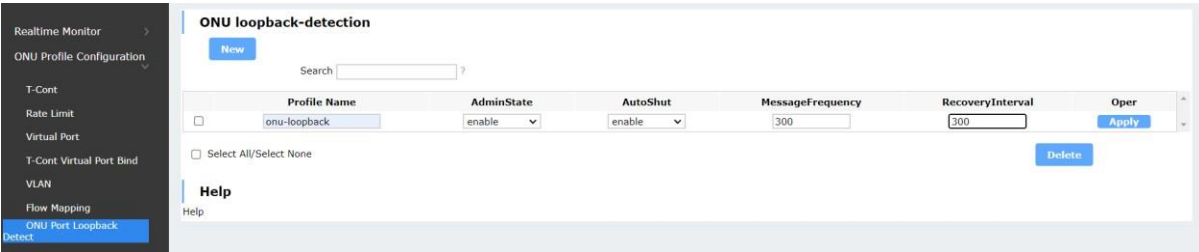

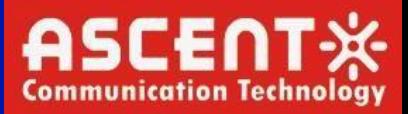

<span id="page-26-0"></span>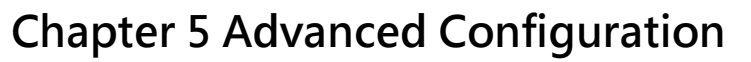

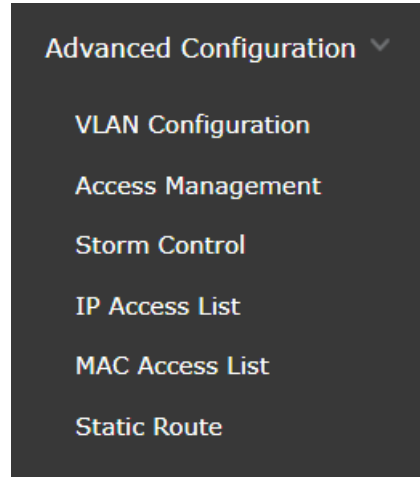

### <span id="page-26-1"></span>**5.1 VLAN Configuration**

On the left navigation bar, click "**Advanced Config**" -> "**VLAN Config**" and the following page appears.

There are 2 options here, VLAN ADD & Another is VLAN Delete. Put the VLAN you want to Add or Delete on the respective section and click apply. That VLAN/VLAN's will be added or Deleted. VLAN Operate: First add; Second delete. **Batch VLAN Configuration** 

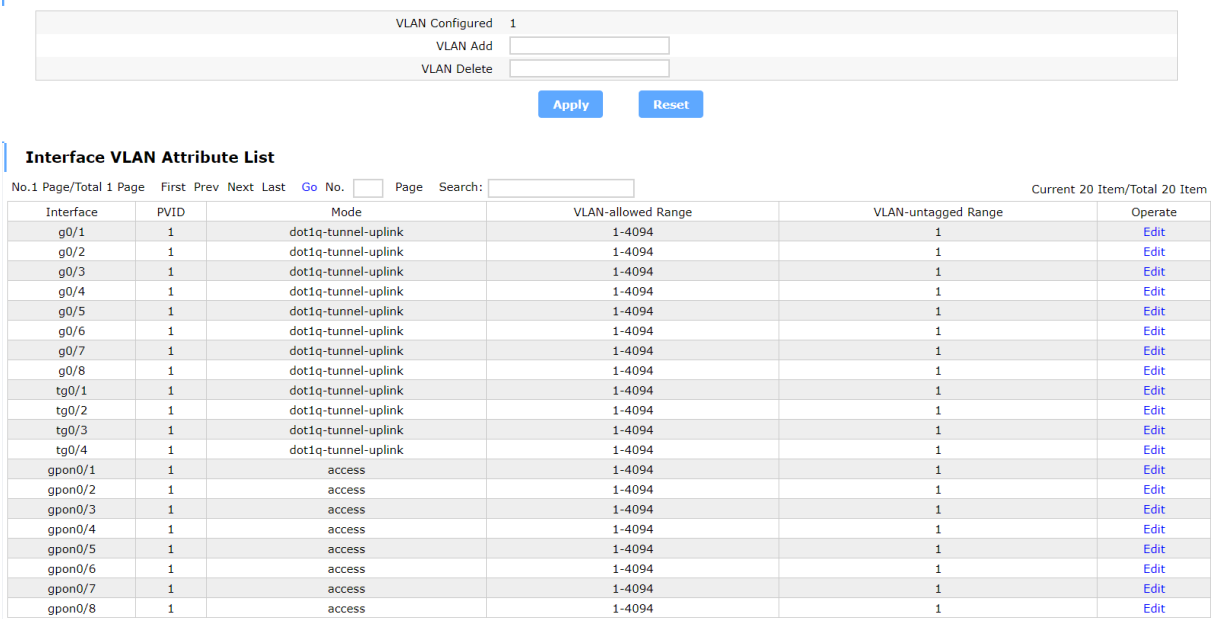

On the Interface VLAN Attribute List section, the VLAN items are listed out in ascending sequence. Click "**Pre**" below "**New**" to check the VLAN items before the current page; click "**Next**" to check the VLAN items after the current page. Or you can find out an item by input its VLAN ID or its VLAN Name in the box beside "**Search**".

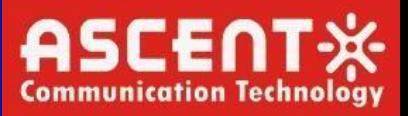

In this section, Interface, PVID, Mode, VLAN-allowed range, untagged range are shown. To Edit those attributes, Click Edit and following page will appear.

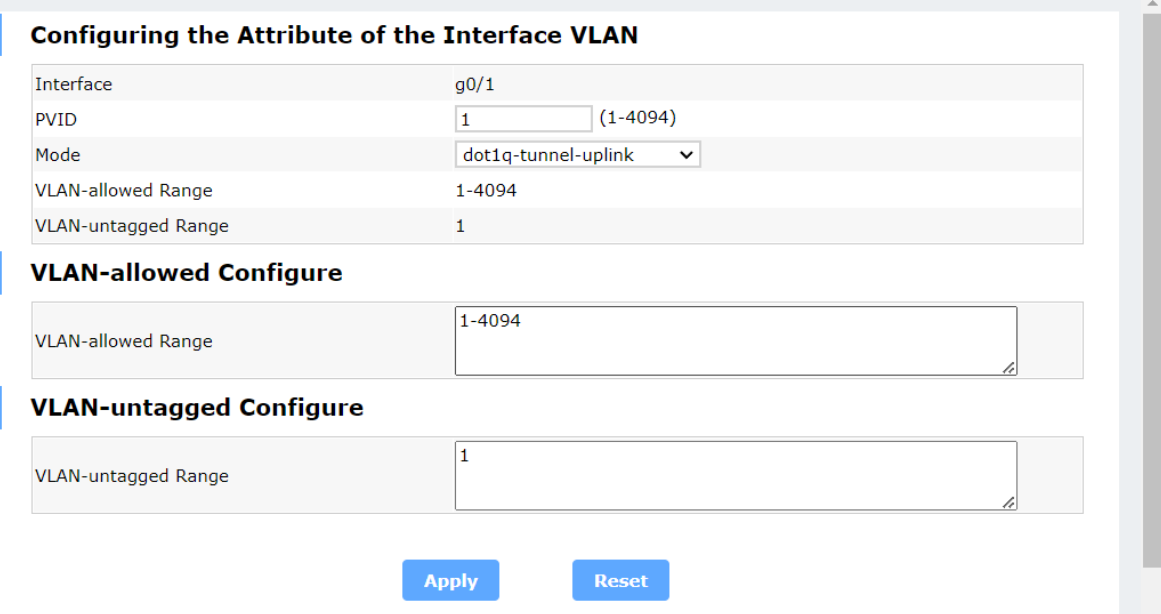

In this section, for any particular interface, Attribute of VLAN Can be configured.

# <span id="page-27-0"></span>**5.2 Strom Control**

In this section, Every Interface's Broadcast, Multicast and Unknown unicast threshold can be controlled. Range of Threshold information is given.

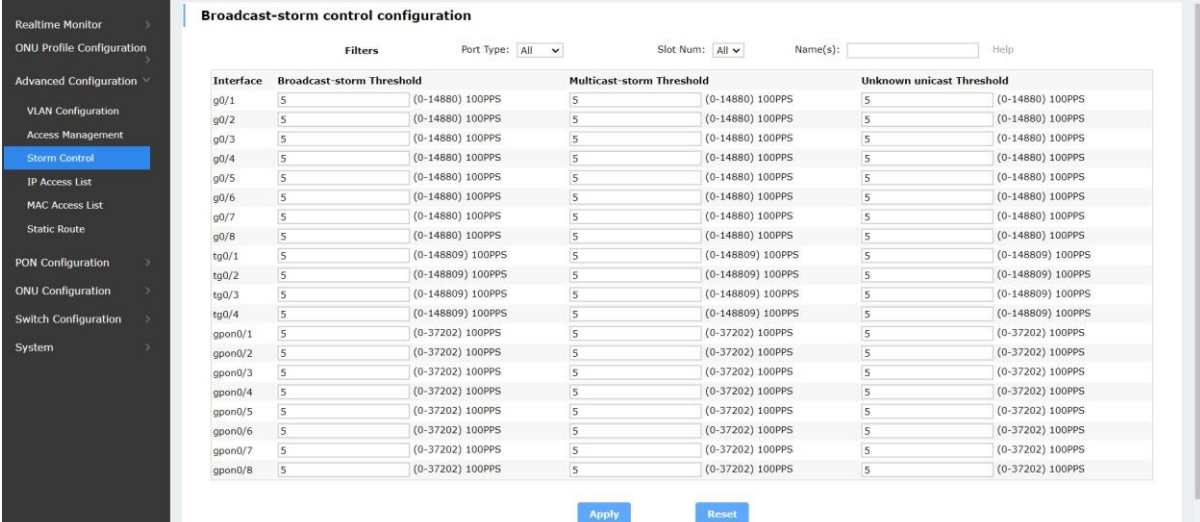

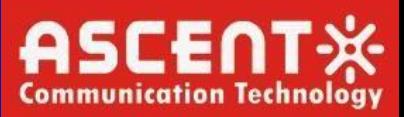

### <span id="page-28-0"></span>**5.3 IP Access List**

In this section, following page appears,

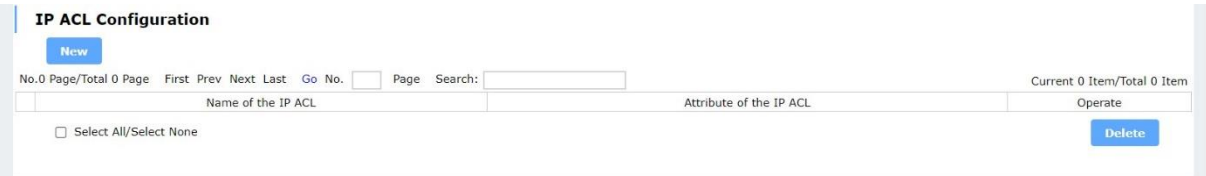

Click "**New**" on the top left of the interface to add an IP ACL List. Click "**Delete**" to delete the selected IP ACL List. If you click "**New**" on the top left of the interface, the following page will appear. Give a name of ACL and Attribute (Standard or Extended) and click Apply

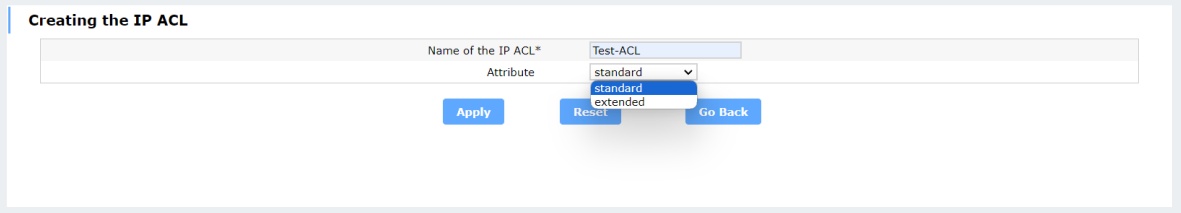

You can click on edit and modify created ACL. Following page will appear for standard ACL.

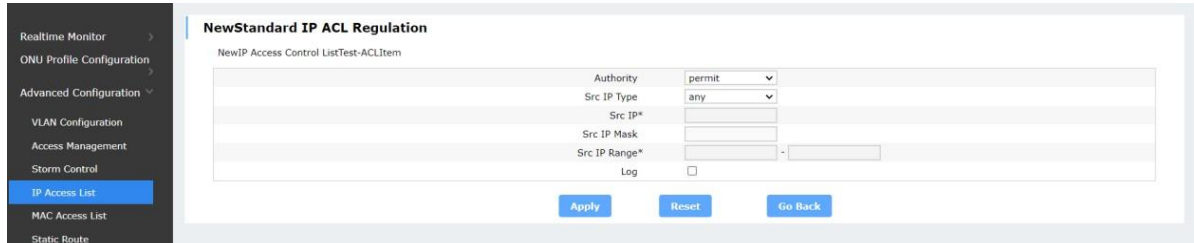

And if you choose to select Extended ACL in the dropdown menu, when you click on edit, Following page will appear.

# **AP8618B GPON Web GUI Configuration**

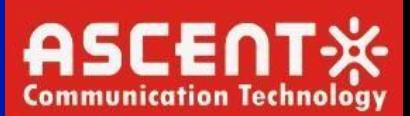

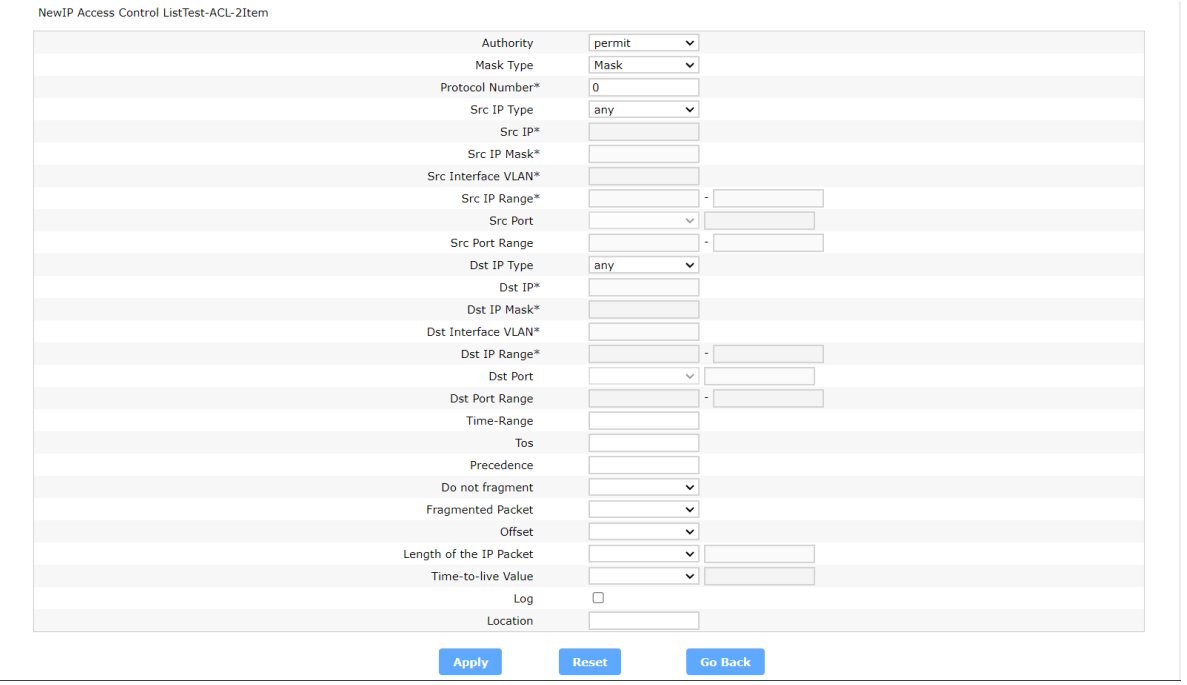

After Creating ACL, there will be a list of IP ACL Application where you can set Egress & Ingress ACL for ports.

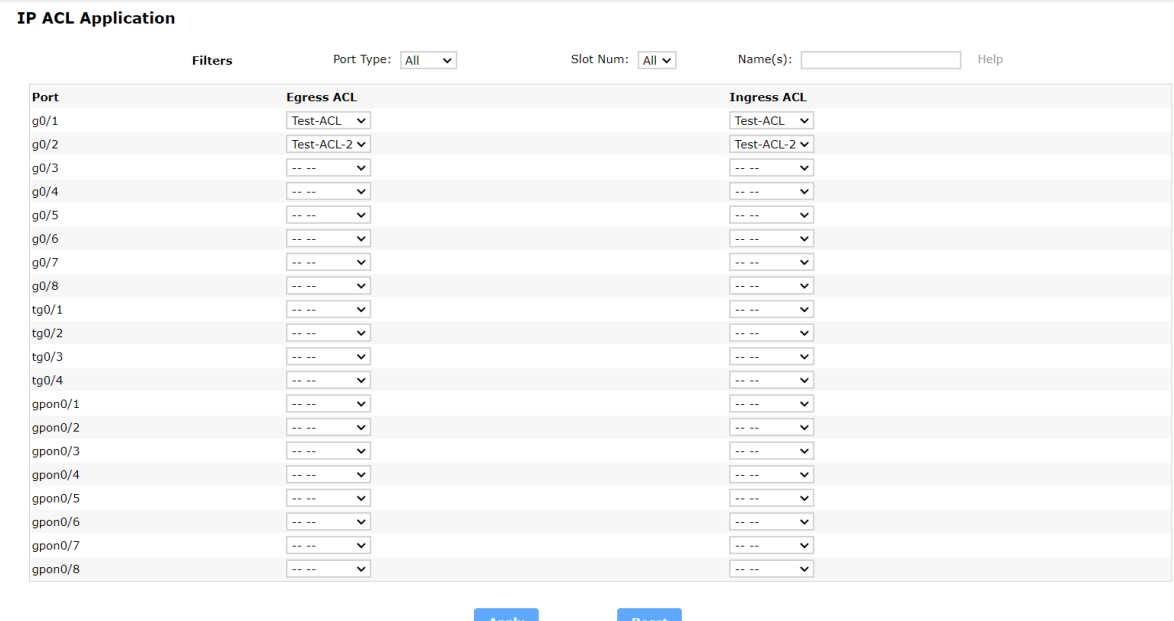

# <span id="page-29-0"></span>**5.4 MAC Access List**

In this section, following page appears

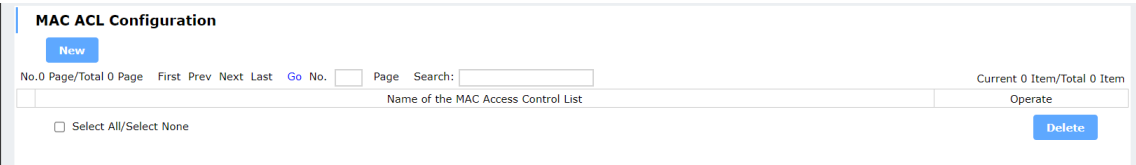

Click New to add MAC ACL

# **AP8618B GPON Web GUI Configuration**

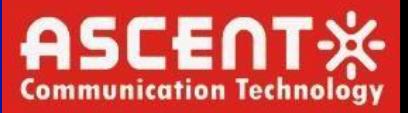

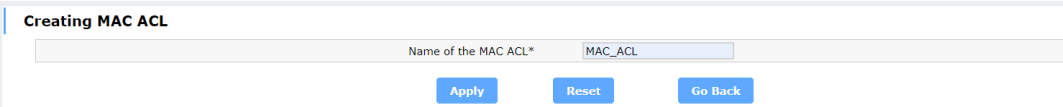

Select an ACL On the page click "**Edit**" and then click "**New**", you can configure the "**New MAC ACL Regulation**".

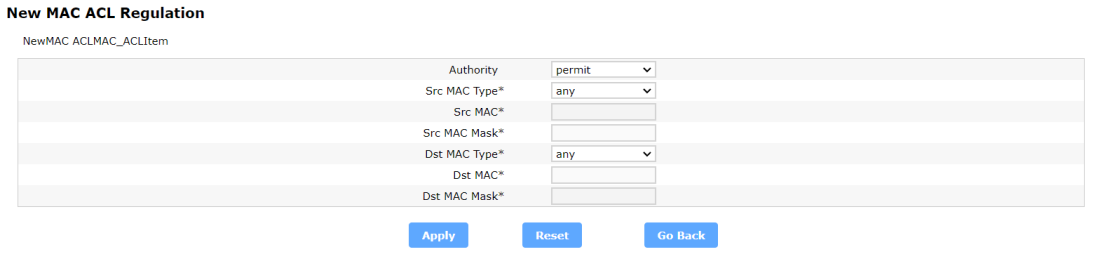

Add Created MAC ACL to the port in MAC ACL Application section and click apply.

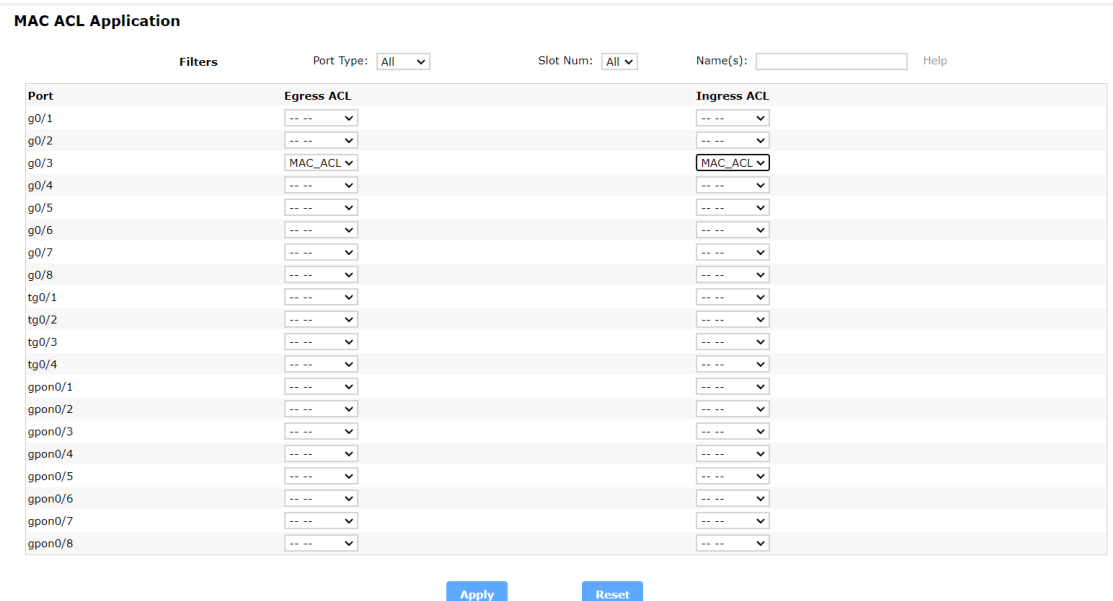

# <span id="page-30-0"></span>**5.5 Access Management**

In this section, ACL created on *IP Access List* is implemented for HTTP, TELNET and SSH port to configure source IP of management stations to only allow access to this device.

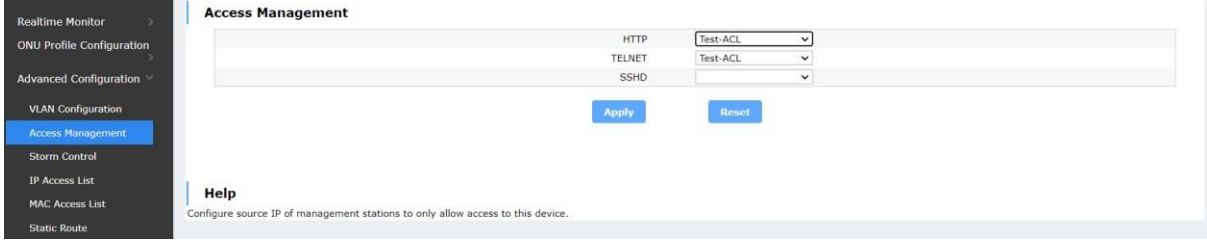

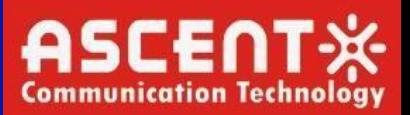

# <span id="page-31-0"></span>**5.6 Static Route**

In this section, following page appears.

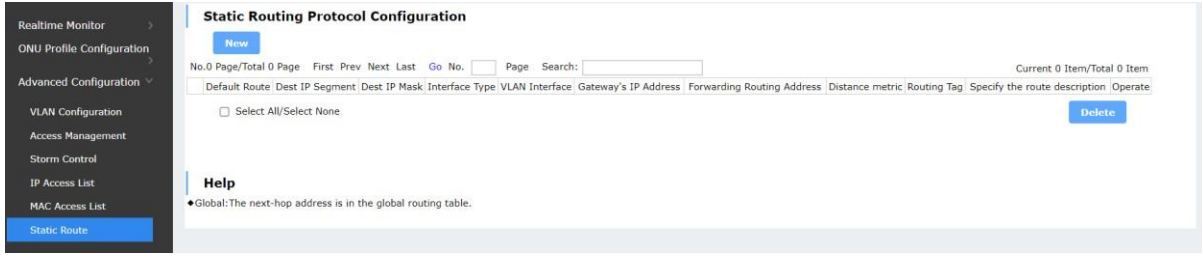

Click "**New**" to add a static route entry, as shown in the following interface. Tick an item and click "**Edit**" to modify the static routing entry. Tick an item and click "**Delete**" to delete the static routing entry.

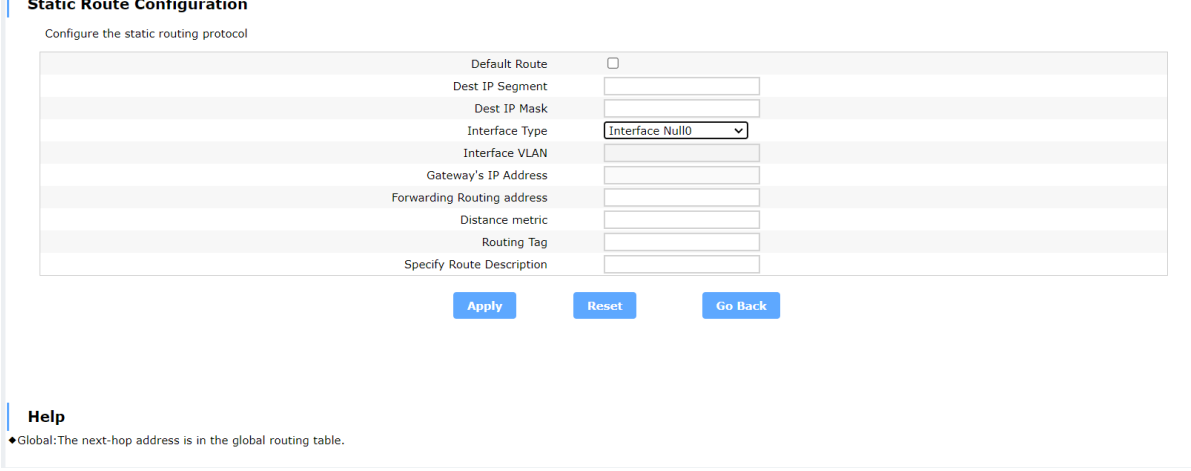

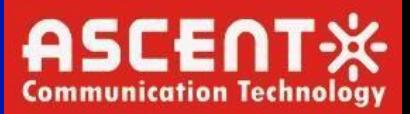

# <span id="page-32-0"></span>**Chapter 6 PON Configuration**

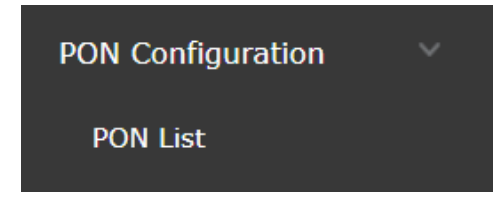

# <span id="page-32-1"></span>**6.1 PON List**

 $\overline{a}$ 

In this section, All the PON ports and basic configurations are shown. In this section, PON Port Description can be set, can enable or disable specific PON port, Add VLAN for PON port, can select VLAN Mode (access, trunk, dot1q-translating-tunnel). Authentication method can be set from here based on Serial number, or/and loid & password. You can do Batch operation (Enable/ Disable PON or Set mode of VLAN) in the bottom by selecting all/none and then click apply.

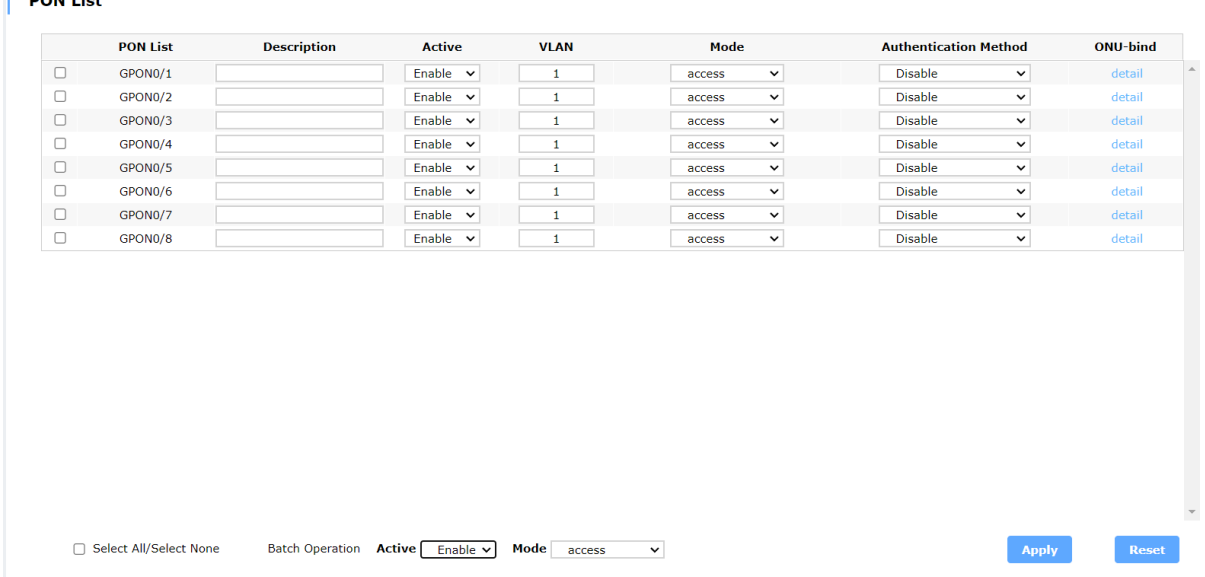

We can also view the connected ONU to a PON port from ONU-Bind Section. By clicking details, this page appears. Here we can see SN of ONU, ONU ID.

Interface ONU Bind Relationship List GPONO/1 **New** No.1 Page/Total 1 Page First Prev Next Last Go No. Page Search: Current 1 Item/Total 1 Item Serial Number ONU ID Password Operate  $\Box$ **B1634EBA Edit** □ Select All/Select None Delet

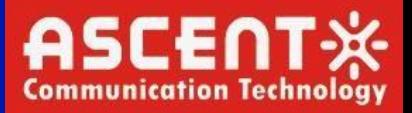

Depending on the ONU Authentication method, you can set a particular ONU's SN, ONU Password and ONU ID by clicking Edit in this page.

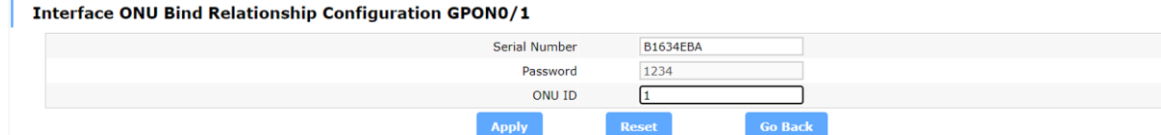

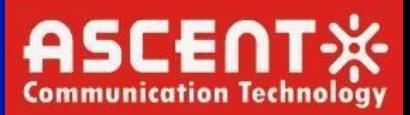

<span id="page-34-0"></span>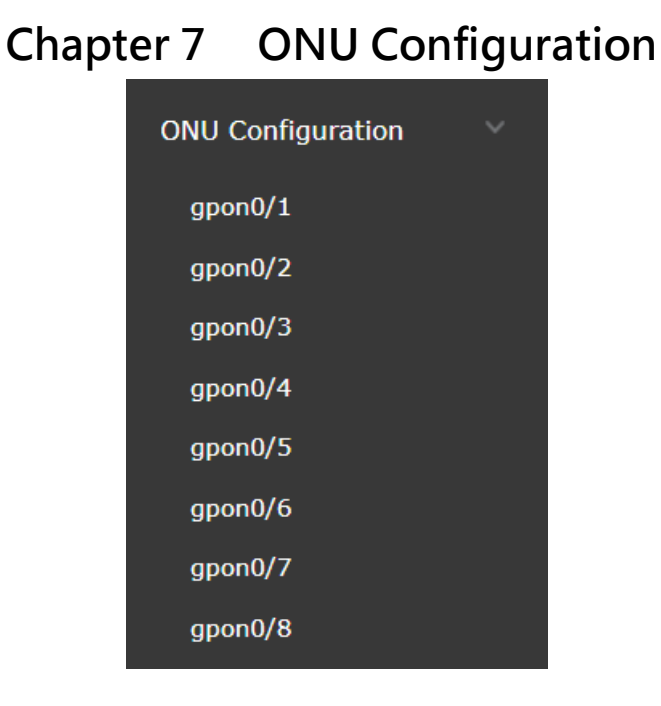

# <span id="page-34-1"></span>**7.1 ONU List**

All the connected ONU to a specific PON is listed here. This section shows the PON Ports. And by clicking PON Port, you will see the connected ONU's to that PON Port.

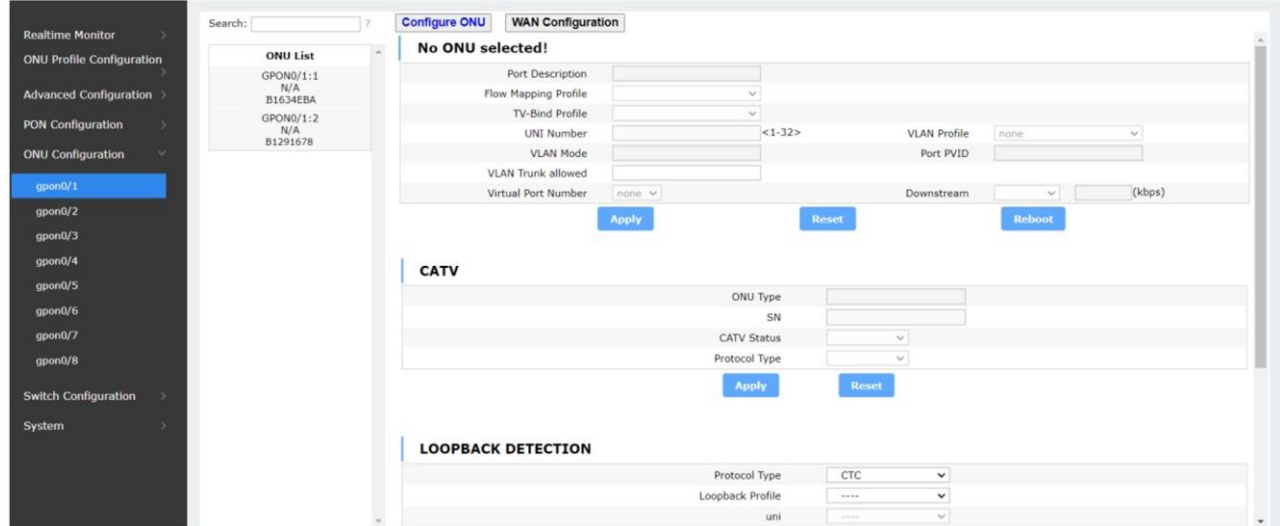

By clicking ONU from ONU list, ONU Can Be configured. In the Figure 7.2, there are 2 ONU Connected.  $1<sup>st</sup>$  one is HGU,  $2<sup>nd</sup>$  one is SFU. Depending on SFU or HGU, ONU needs to be configured in different way.

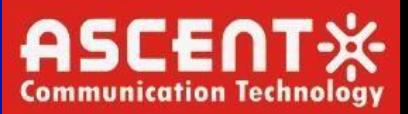

### <span id="page-35-0"></span>**7.1.1. SFU Config**

By default there is no configuration needed for Ascent's ONU will connect automatically and pass service. In this section you can Add port Description, VLAN Profile (If you want to pass service using different VLAN).

For Loopback detection, select Loopback detection Type CTC and Loopback detection profile (created in ONU Profile Configuration> ONU Port Loopback Detect)

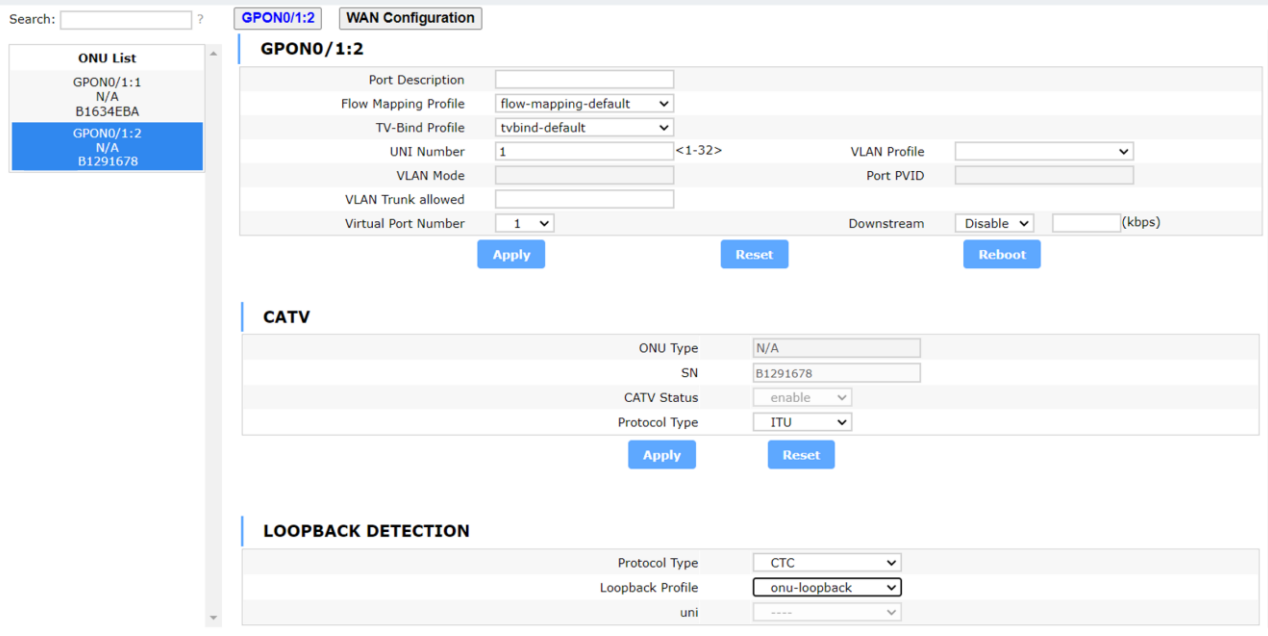

# **7.1.2. HGU Config**

<span id="page-35-1"></span>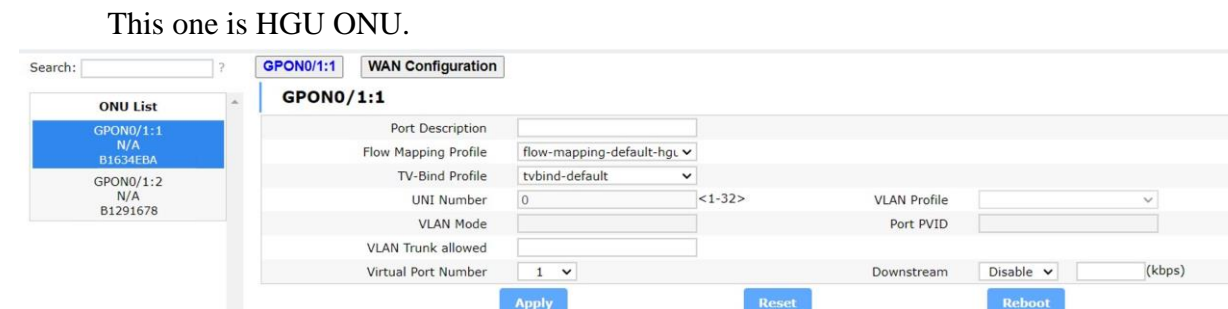

For Loopback detection, select Loopback detection Type CTC and Loopback detection profile (created in ONU Profile Configuration> ONU Port Loopback Detect)

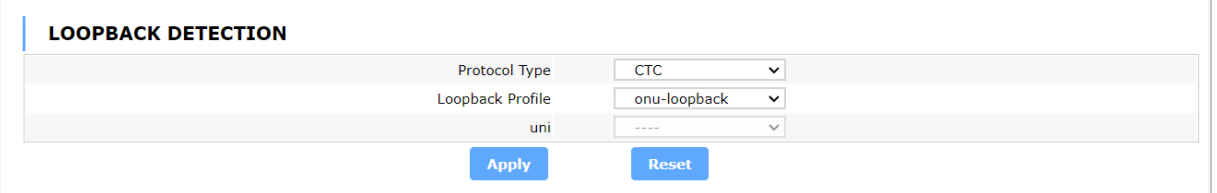

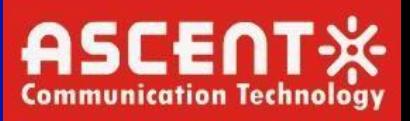

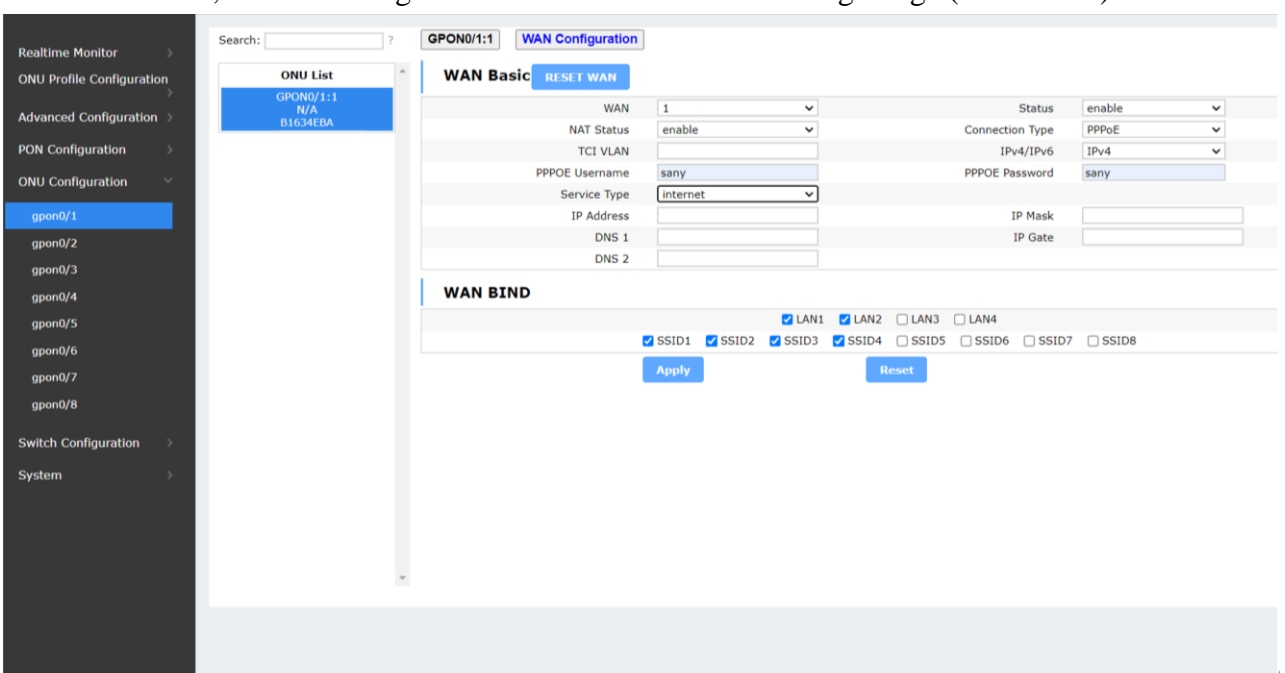

For HGU, need to configure WAN also as like as following image (for PPPOE).

Need to provide tci vlan, pppoe username & password, enable nat, need to set connection type and service type. Need to bind this wan config with LAN and SSID. Click Apply and wait some moment. The following page will appear.

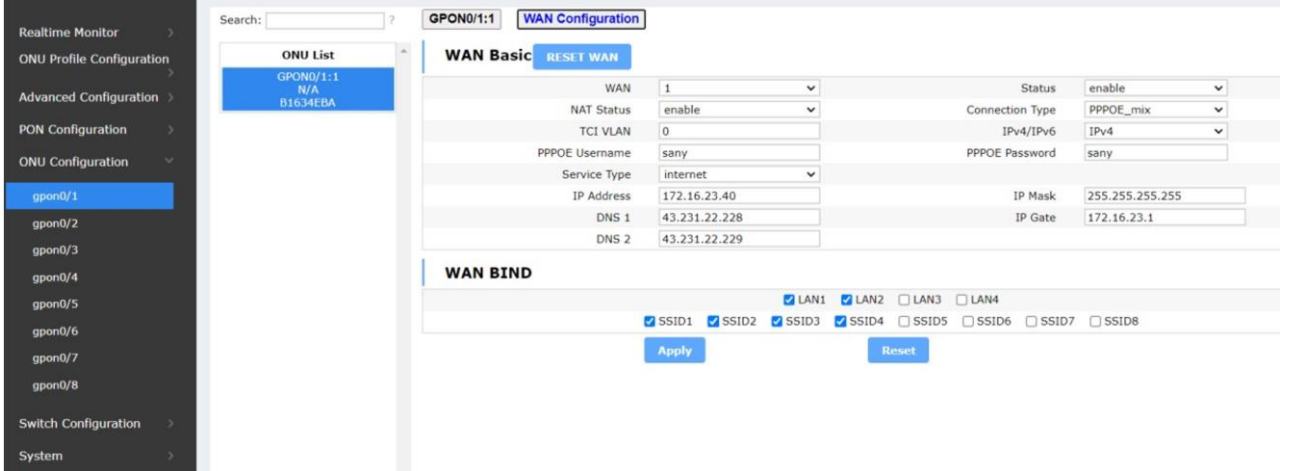

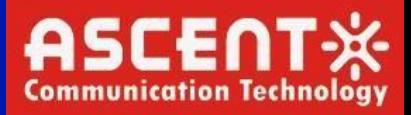

Now Need to set SSID and Password For the ONU, select ONU from ONU list and Set SSID and Password For ONU.

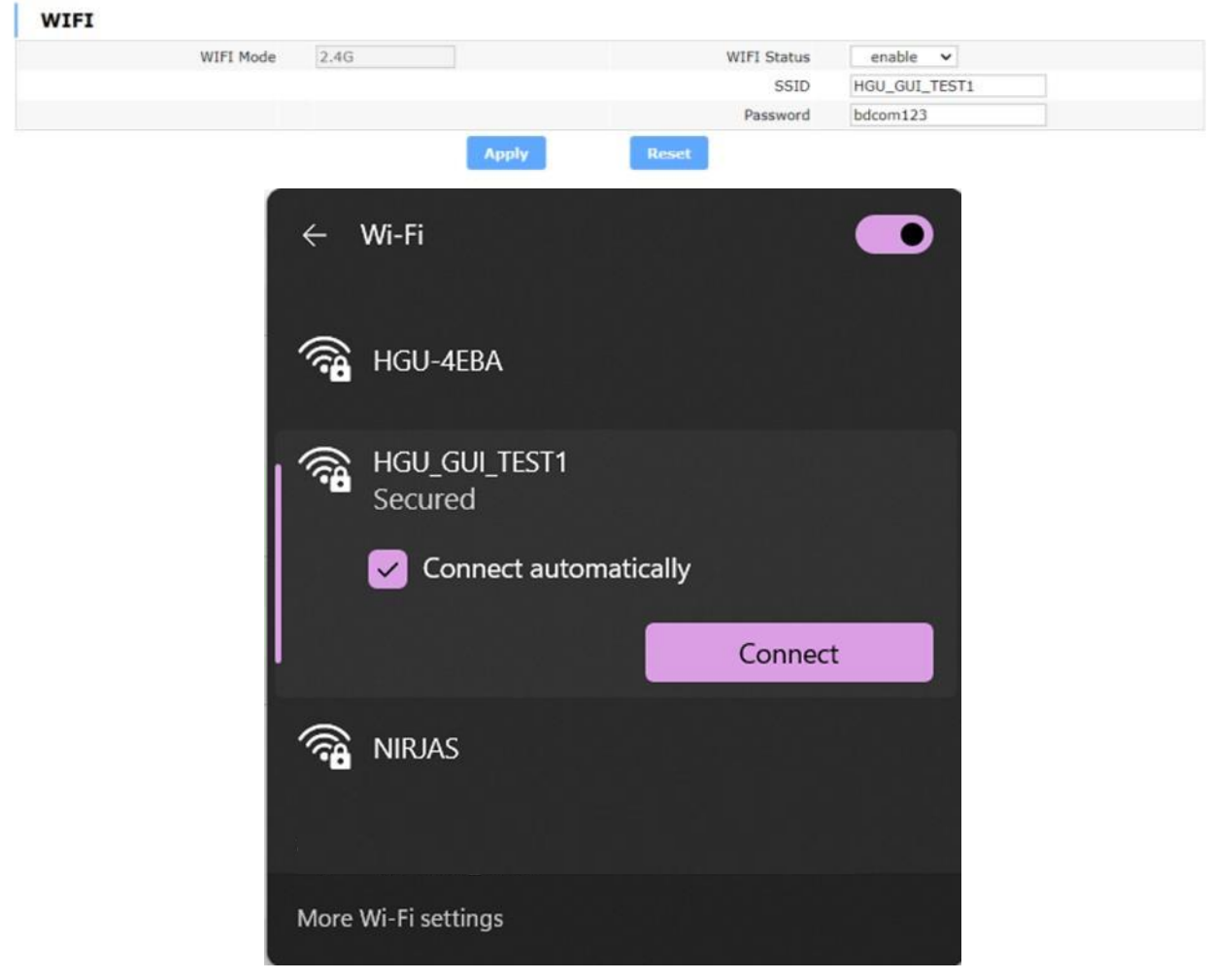

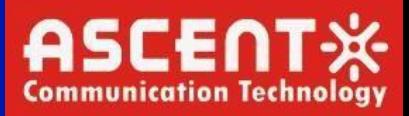

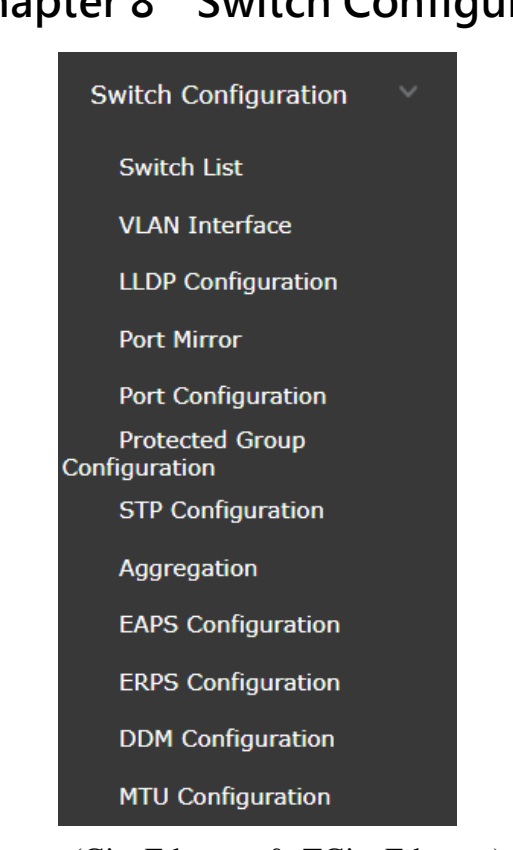

<span id="page-38-0"></span>**Chapter 8 Switch Configuration**

In this section, Ethernet (GigaEthernet & TGigaEthernet) ports are shown. In this section, Port description can be added, can enable or disable any port, set VLAN and VLAN mode (access, trunk, dot1q-tunnel-uplink, dot1q-translating-tunnel), limit inbound and outbound bandwidth(x64kbps) rate and also can add to protected group 1 or none. Change any of them and click apply. You can also do batch operation like select all/none and make changes like enabling or disabling all the ports and also can change the VLAN mode.

**Note:** If two or more ports are on protected group 1, those port can't communicate with each other.

**Switch List** 

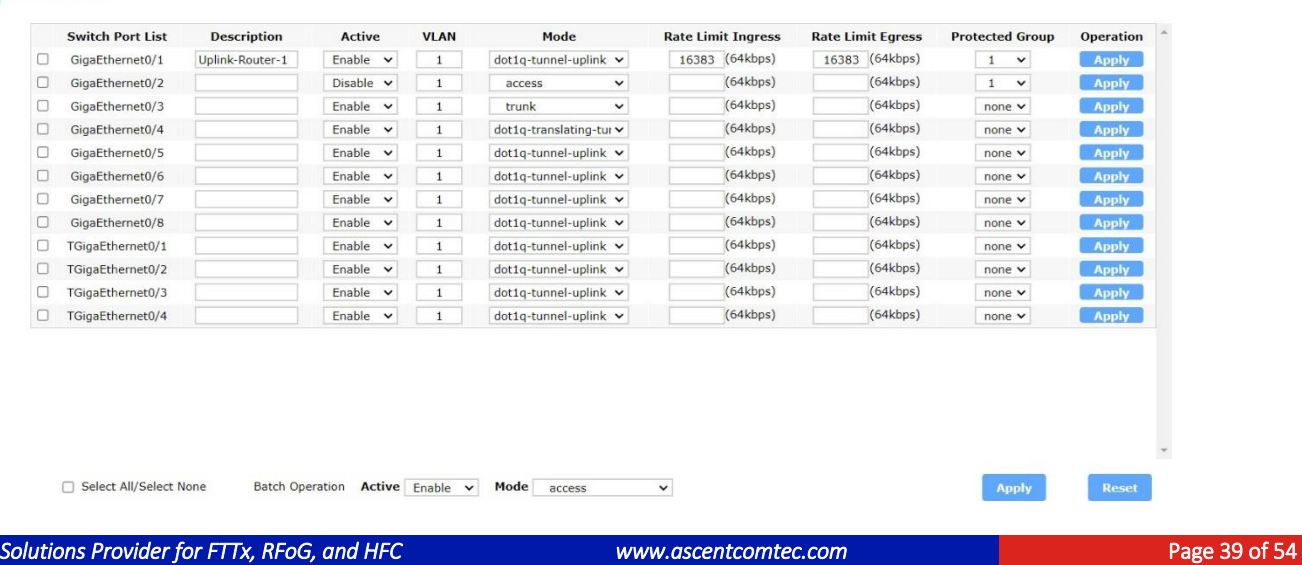

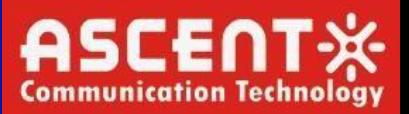

### <span id="page-39-0"></span>**8.1 Switch List**

In this section, Following Page Appears, this page contains VLAN Interface information of the device such as Name of the VLAN Interface, IP Attribute (Manual/ DHCP), IP Address with subnet mask.

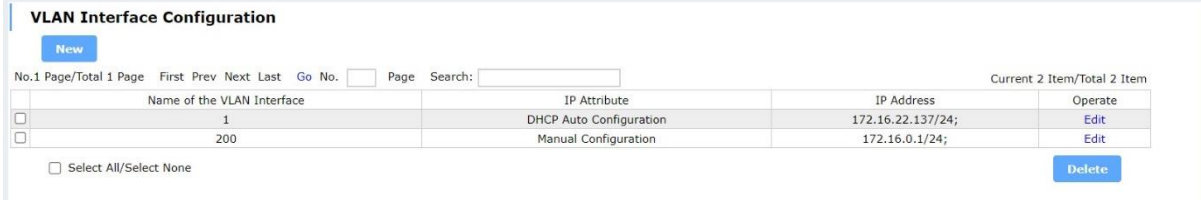

You can click 'New' or 'Edit' for adding or modifying VLAN Interface. Following page will appear if you click new or edit. For DHCP, VLAN Interface will get IP dynamically from uplink, for Manual configuration, Put VLAN ID in VLAN Interface name, set the IP address and Mask address. If you want you can also add secondary IP address as well. Then, click apply to make those changes.

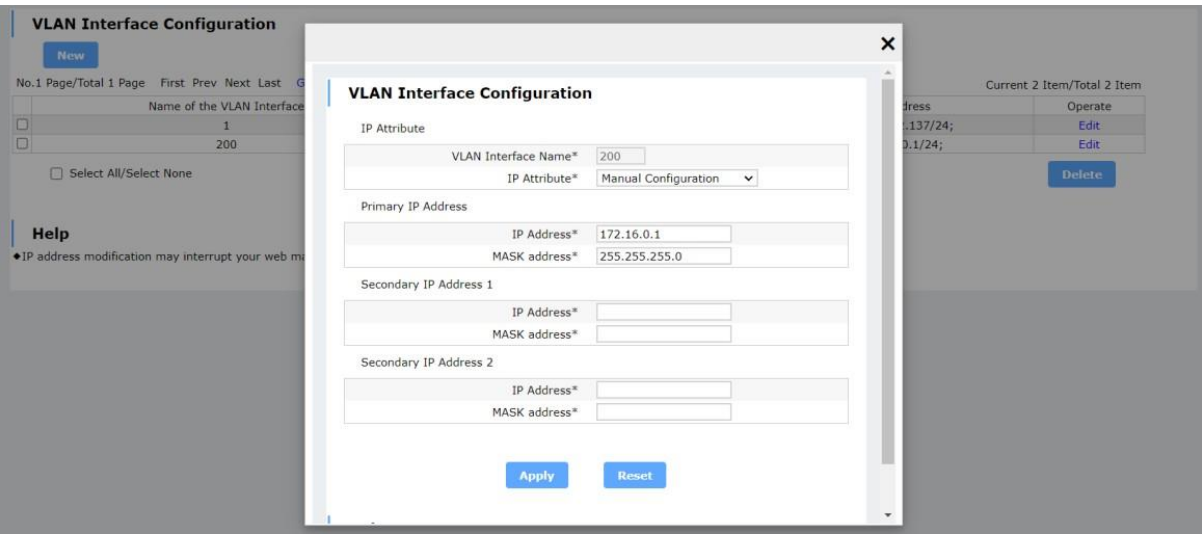

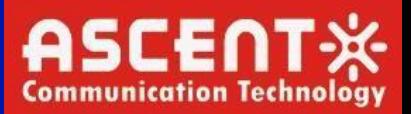

# <span id="page-40-0"></span>**8.2 VLAN Interface**

In this section, Following Page Appears, this page contains VLAN Interface information of the device such as Name of the VLAN Interface, IP Attribute (Manual/ DHCP), IP Address with subnet mask.

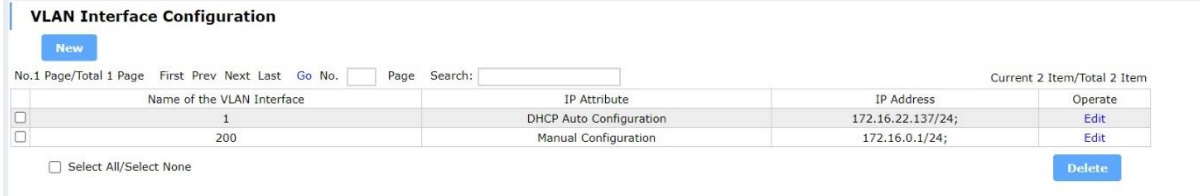

You can click "**New**" or "**Edit**" for adding or modifying VLAN Interface. Following page will appear if you click new or edit. For DHCP, VLAN Interface will get IP dynamically from uplink, for Manual configuration, Put VLAN ID in VLAN Interface name, set the IP address and Mask address. If you want you can also add secondary IP address as well. Then, click apply to make those changes.

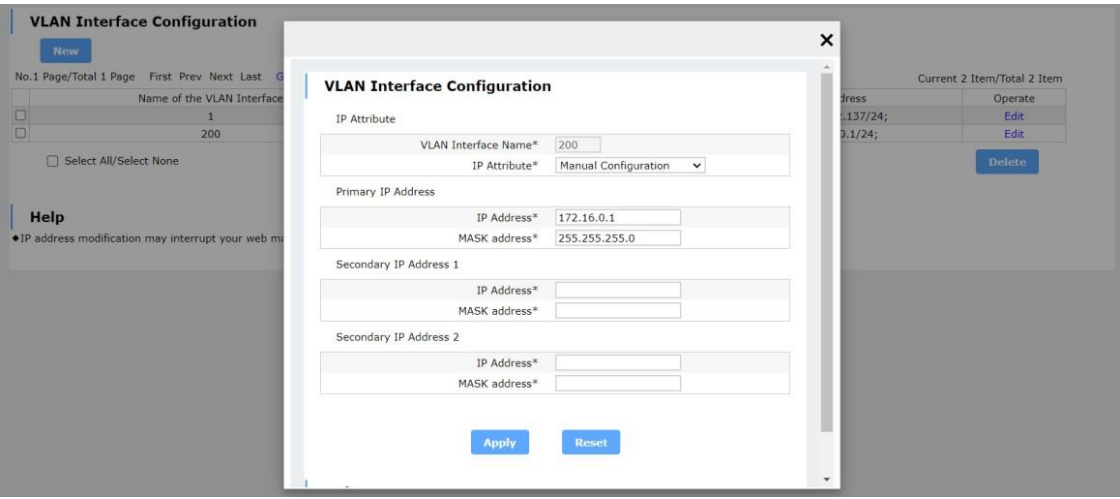

### <span id="page-40-1"></span>**8.3 LLDP Configuration**

Link Layer Discovery Protocol (LLDP) is a layer 2 neighbor discovery protocol that allows devices to advertise device information to their directly connected peers/neighbors. In this section, 2 section appears, 1st one is Basic Configuration of LLDP Protocol, 2nd one is LLDP Port Configuration.

### <span id="page-40-2"></span>**8.3.1. Basic Configuration of LLDP**

Protocol State: Enable/Disable, **HoldTime** Means the TTL (Time to live) of sending LLDP packets. Its default value is 120s. **Reinit**, Means the delay of continuously sending LLDP packets. Its default value is 2s.

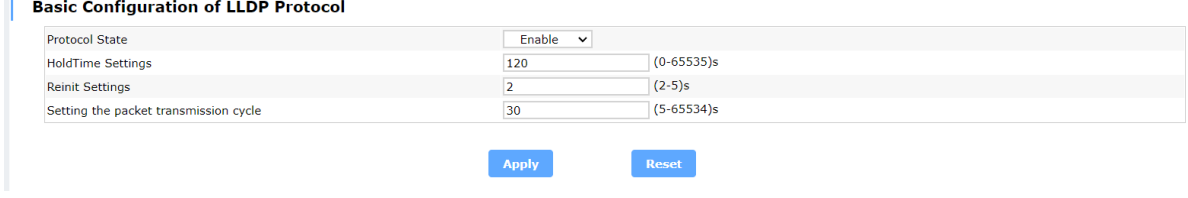

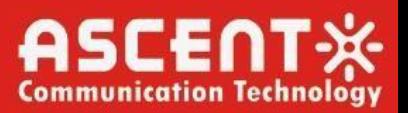

#### **8.3.2. LLDP Port Configuration**

<span id="page-41-0"></span>In this section, Ports can be controlled (enable/disable) whether to receive or send LLDP packet not. Then click apply to save the changes.

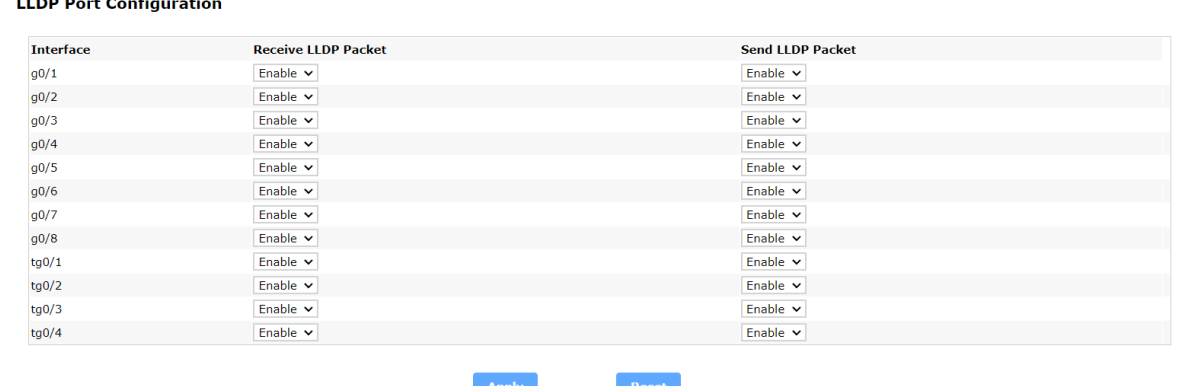

### <span id="page-41-1"></span>**8.4 Port Mirror**

In this section, any port can be mirrored to another port. At the top, have to select the destination port, and then have to select a source port checkbox that need to mirror through that destination port. Mirror mode can be Rx, Tx, or Rx & Tx.

**Rx** Rx means that the received packet will be mirrored to the destination port.

**Tx** Tx means that the forwarded packet will be mirrored to the destination port. **Rx**

**& Tx** The received port and the forwarded packet will be mirrored simultaneously.

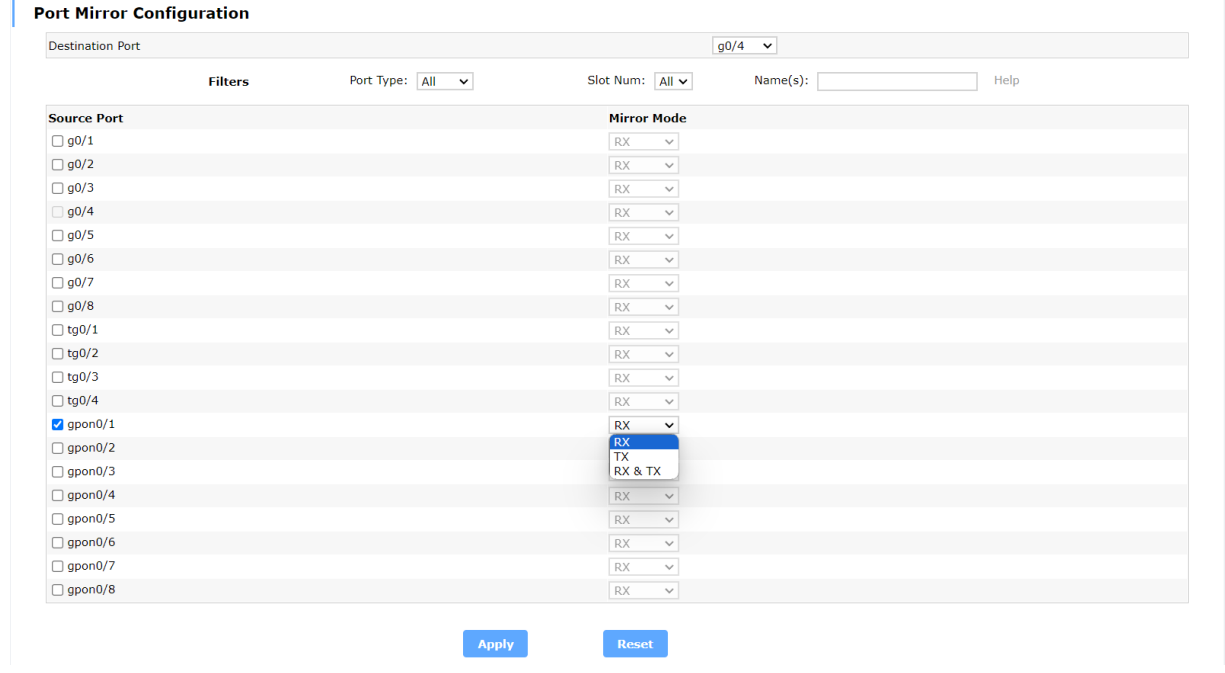

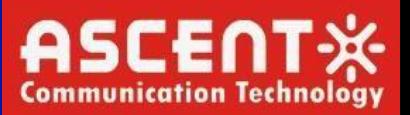

# <span id="page-42-0"></span>**8.5 Port Configuration**

In this section, Both Switching Ports and PON ports information is shown. To change any of this, 1<sup>st</sup> need to turn off **Fiber Auto** feature, otherwise can't change or modify any of these. All these port's Speed (10G to 1G, 1G to 100MB to 10MB) Transmission mode (Full/Auto), flow control can be configured.

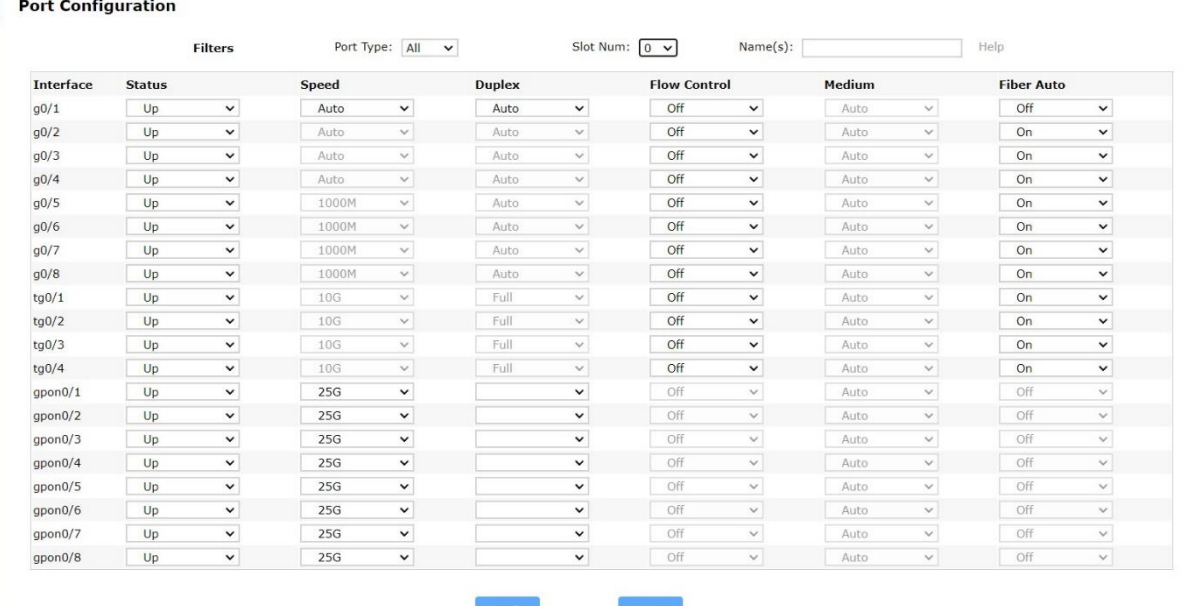

# <span id="page-42-1"></span>**8.6 Protected Group Configuration**

Protected Group means, If two or more ports are on similar protected group, those port can't communicate with each other. In protected group configuration section, Protected group 1 is created by default. You can create protected group 2-30 as per your requirements. By default switching ports are not in protected group so they can communicate between each other.

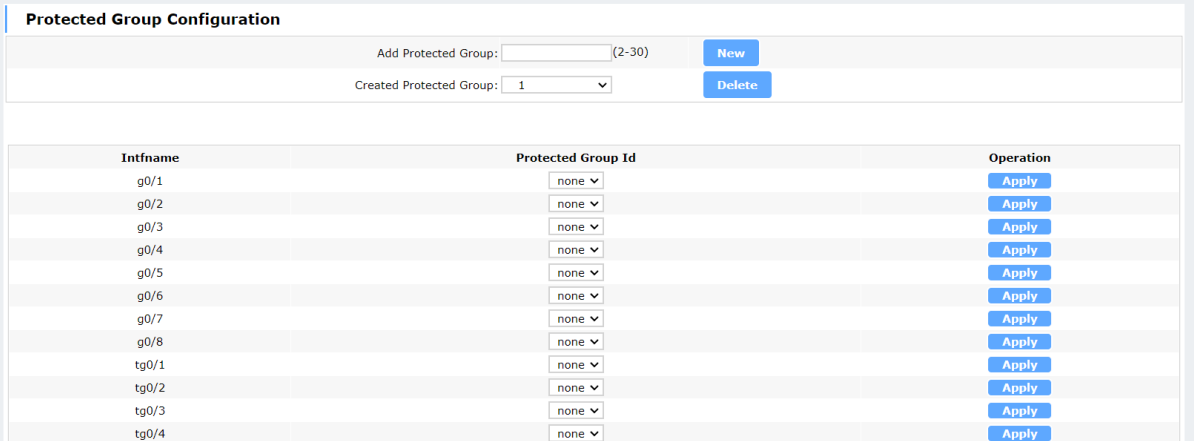

On the other hand Each PON port is under protected group 1, so they can't intercommunicate. To make inter-communication between two PON Port, Just need to make protected group 1 to none between those two or multiple PON port and click apply to make changes.

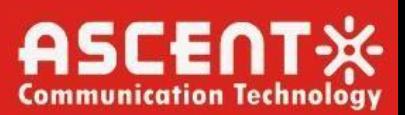

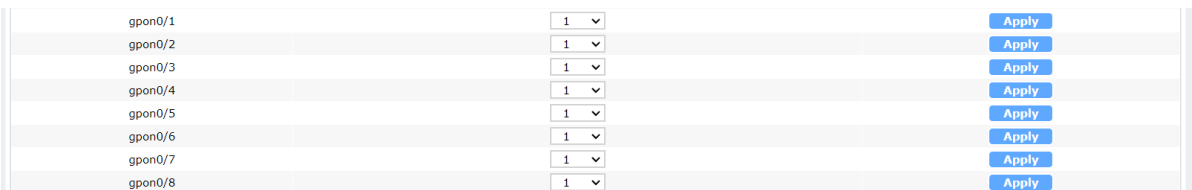

# <span id="page-43-0"></span>**8.7 STP Configuration**

In this section, STP information and configurations are shown. There are three parts in this page, Among the three parts, Root STP Config and STP Port's State are read only. In local STP configuration, select the Protocol Type in the dropdown box on the right. It supported mode includes SSTP, RSTP, PVST, MSTP and disable STP. The priority and time parameter be configured vary with the mode.

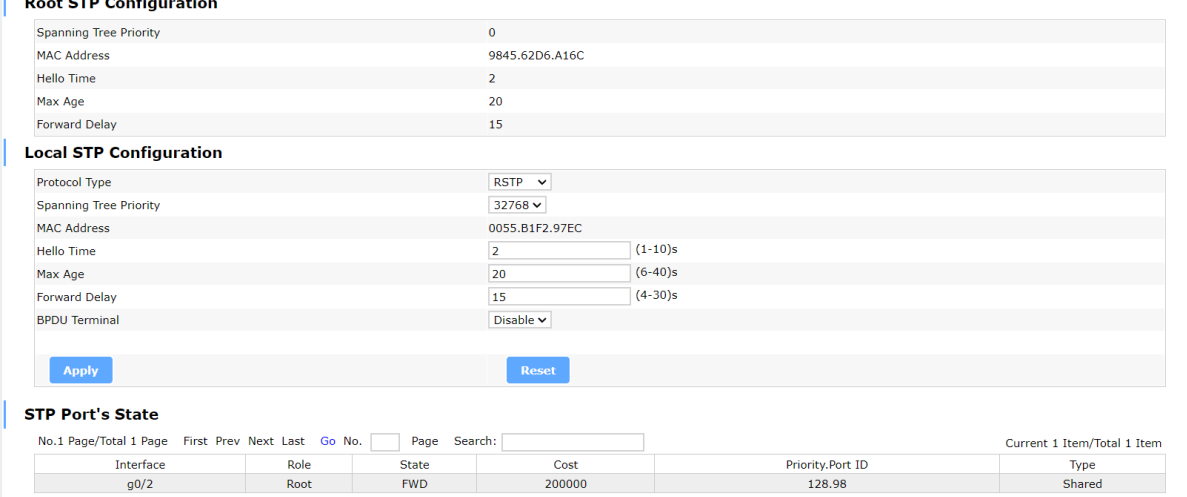

# <span id="page-43-1"></span>**8.8 Aggregation**

This page appears by clicking on Aggregation Tab.

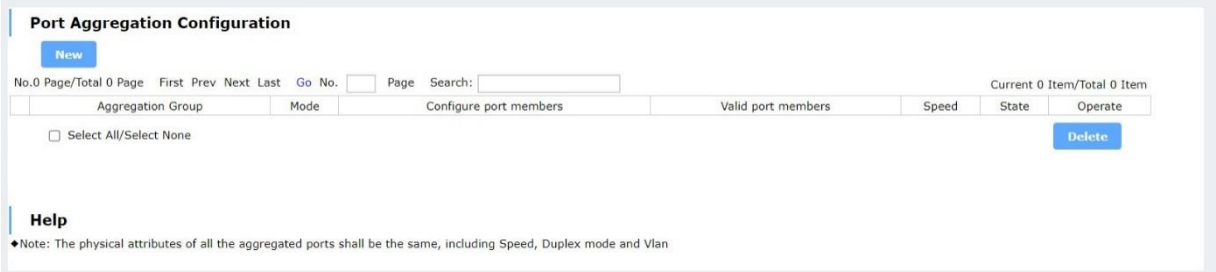

### <span id="page-43-2"></span>**8.8.1. Port Aggregation Configuration**

Click "**New**" on the page and the following page pops up. On the following page, you can configure at most 32 aggregation groups. Each group can configure at most 8 aggregation ports. Select the mode of the aggregation port in the dropdown box behind Mode. Tick an item on the page of "**Port Aggregation Config**" and Click "**Delete**" to delete the aggregation group.

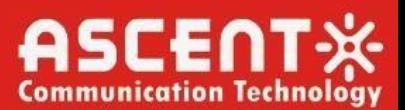

# **AP8618B GPON Web GUI Configuration**

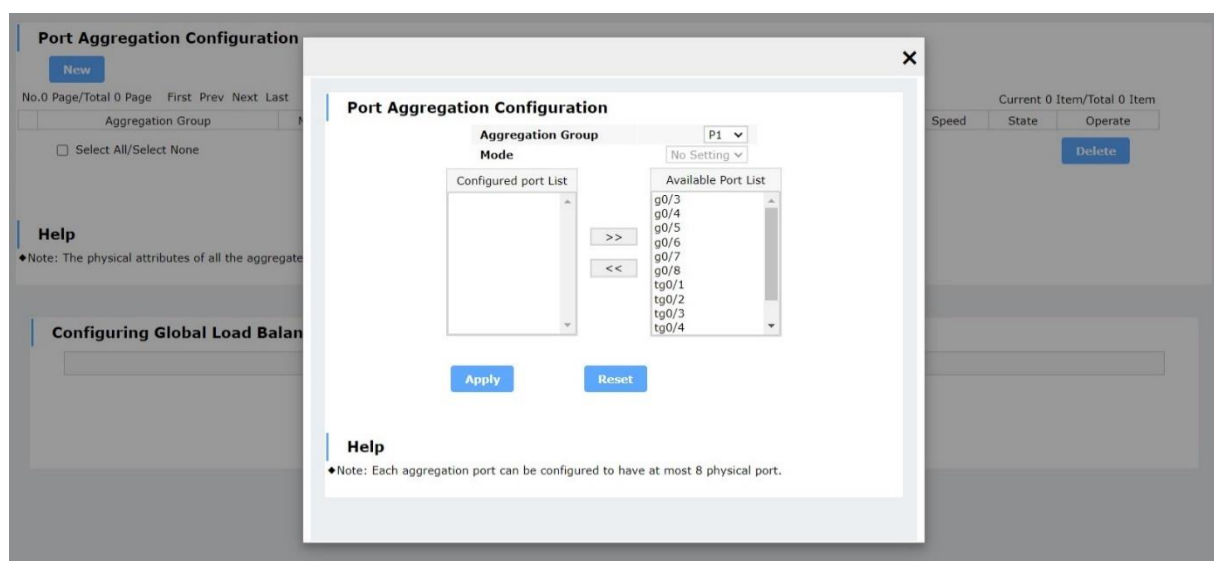

When creating a new aggregation group, it is optional; when modifying the aggregation group, it is not optional. When the aggregation port exists the member port, you can select the aggregation mode: Static, LACP Active and LACP Passive. You can delete and add the aggregation member port by ">>" and "<<".

### **8.8.2. Global Load Balance of Port Aggregation**

<span id="page-44-0"></span>Our OLT Support Global Load Balancing on different modes shown in the fig: 8-12.

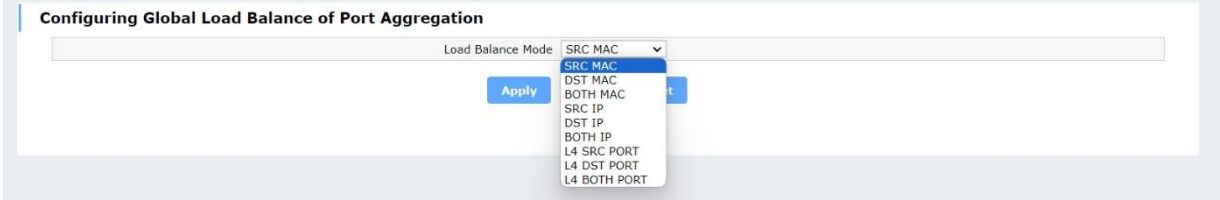

# <span id="page-44-1"></span>**8.9 EAPS Configuration**

In this section, following page appears,

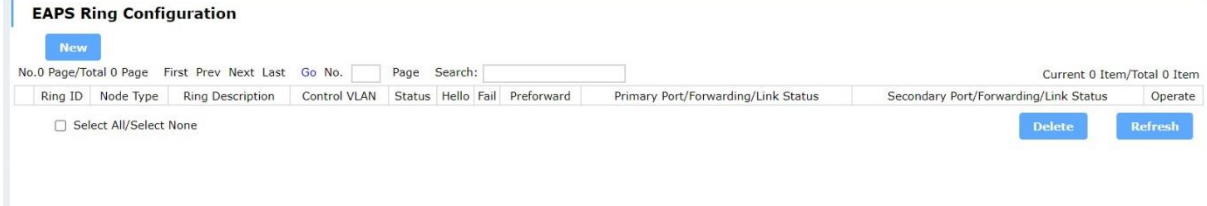

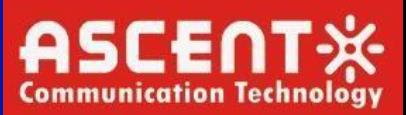

### <span id="page-45-0"></span>**8.9.1. EAPS Configuration**

By clicking New, in this section, ERPS can be configured.

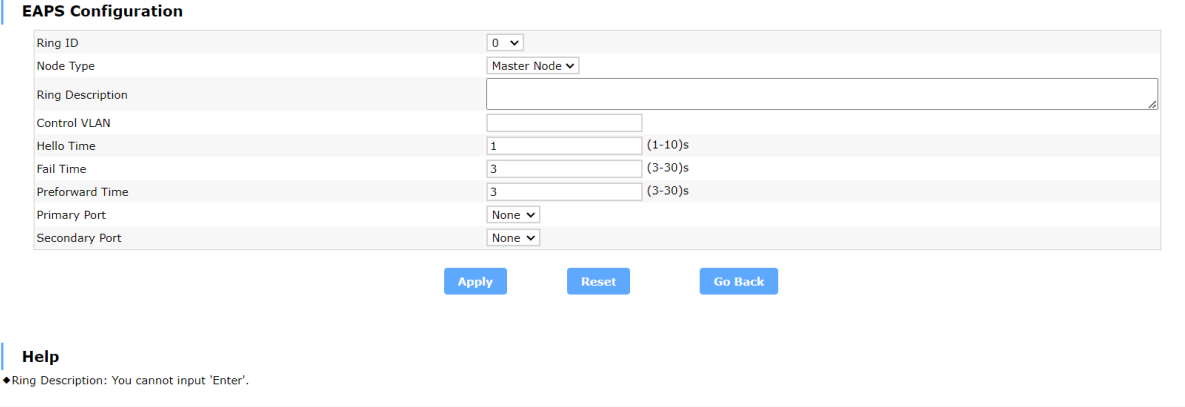

# <span id="page-45-1"></span>**8.10 ERPS Configuration**

In this section, following Page appears,

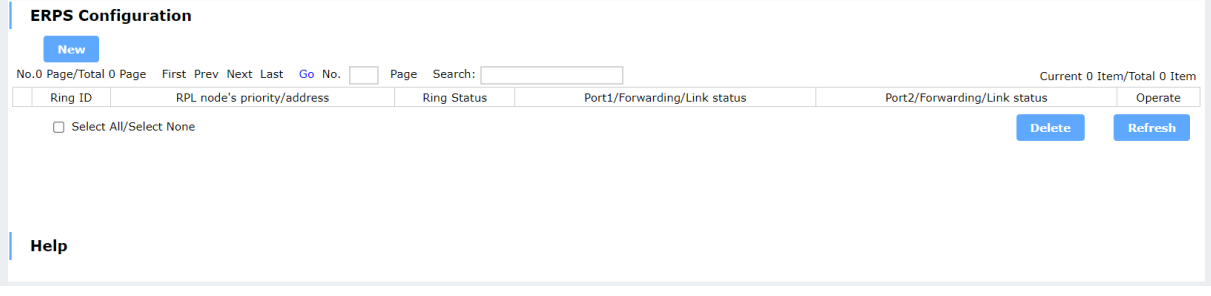

### <span id="page-45-2"></span>**8.10.1. EAPS Configuration**

By Clicking New, in this section, ERPS Can Be configured.

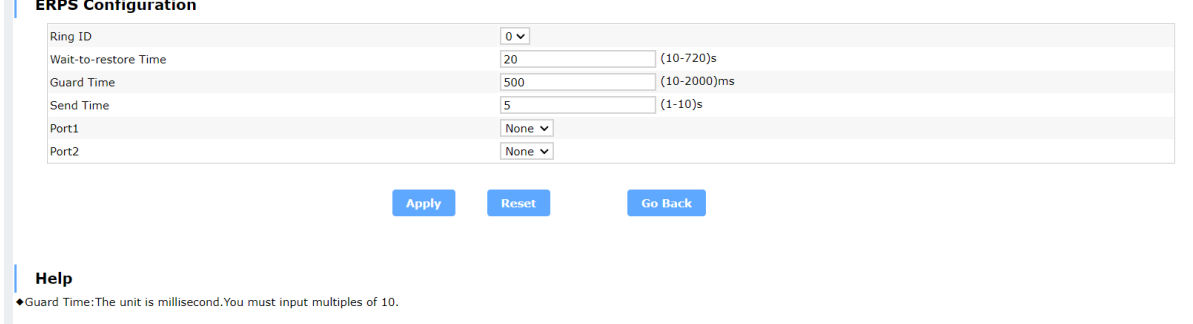

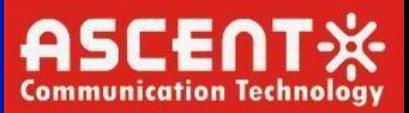

### <span id="page-46-0"></span>**8.11 DDM Configuration**

DDM Stands for 'Digital Diagnostics Monitoring'. It is used for checking Optical Tx & Rx, Voltage,Bias Current, temperature in realtime. In this section, we either can enable or disable DDM in OLT and click apply.

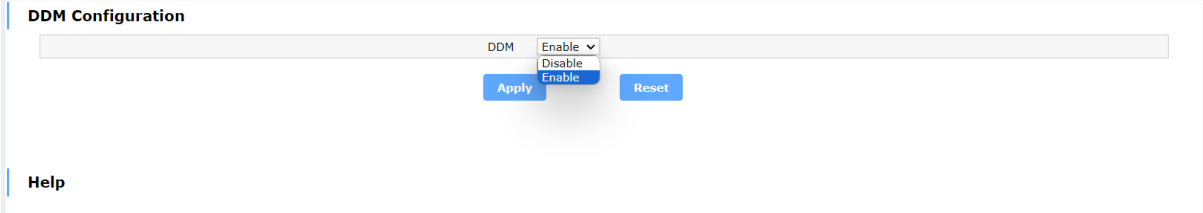

# <span id="page-46-1"></span>**8.12 MTU Configuration**

MTU stands for Maximum Transmission Unit. It's a measurement (typically in bytes) of the largest data packet a device can accept via an internet connection. Default MTU Value is 1500.

You can set the size of MTU within a designated range.

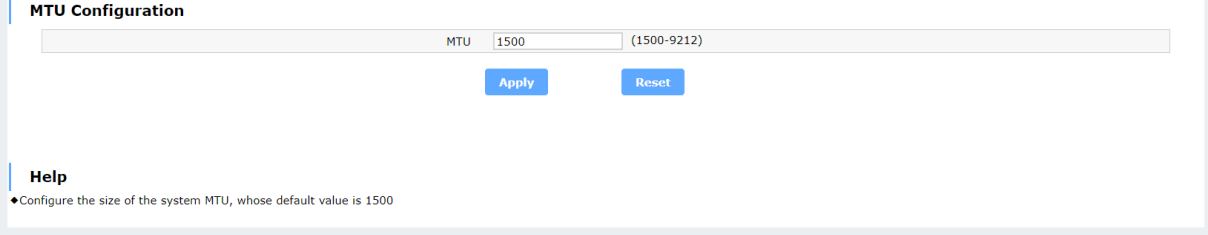

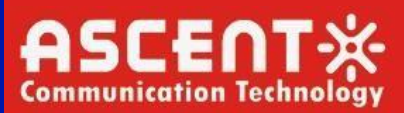

<span id="page-47-0"></span>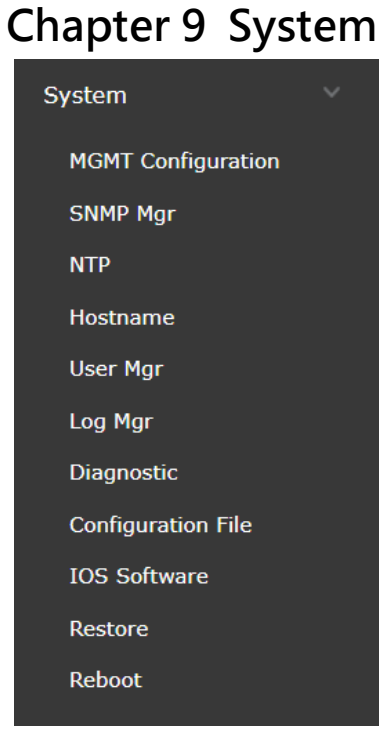

# <span id="page-47-1"></span>**9.1 MGMT Configuration**

In this section, Management Port IP address and subnet mask can be configured.

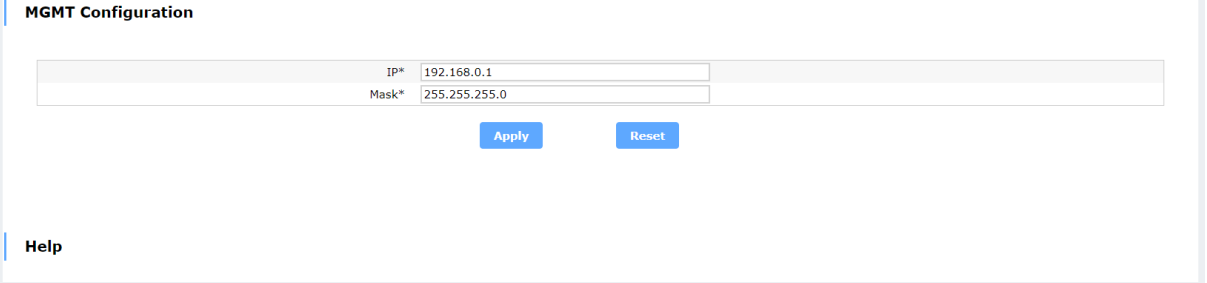

# <span id="page-47-2"></span>**9.2 SNMP Mgr**

In this section, SNMP Community Management and Host Management information is shown.

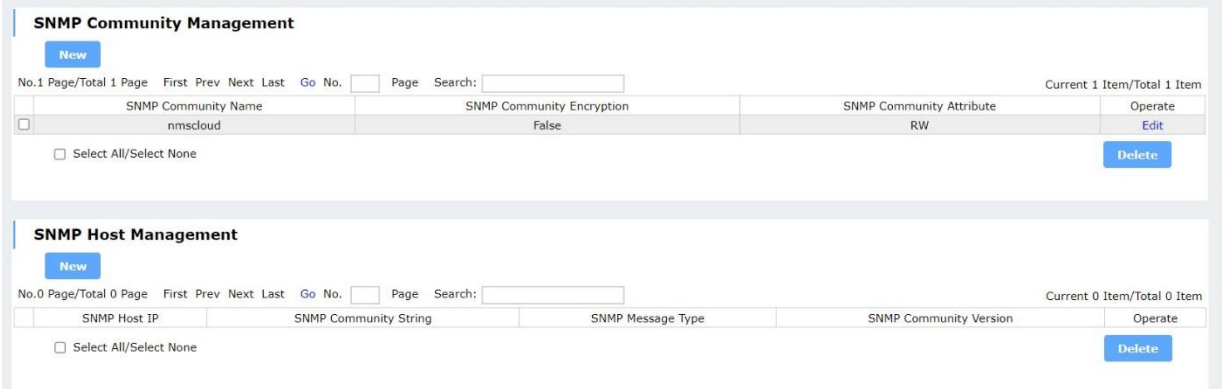

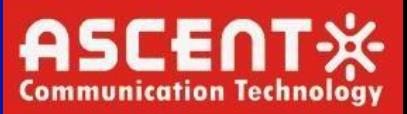

### <span id="page-48-0"></span>**9.2.1. SNMP Community Management**

Click "**New**" or "**Edit**" to Add/Modify SNMP Community Management name and community attribute.

Attribute can be **Read Only** or **Read Write.**

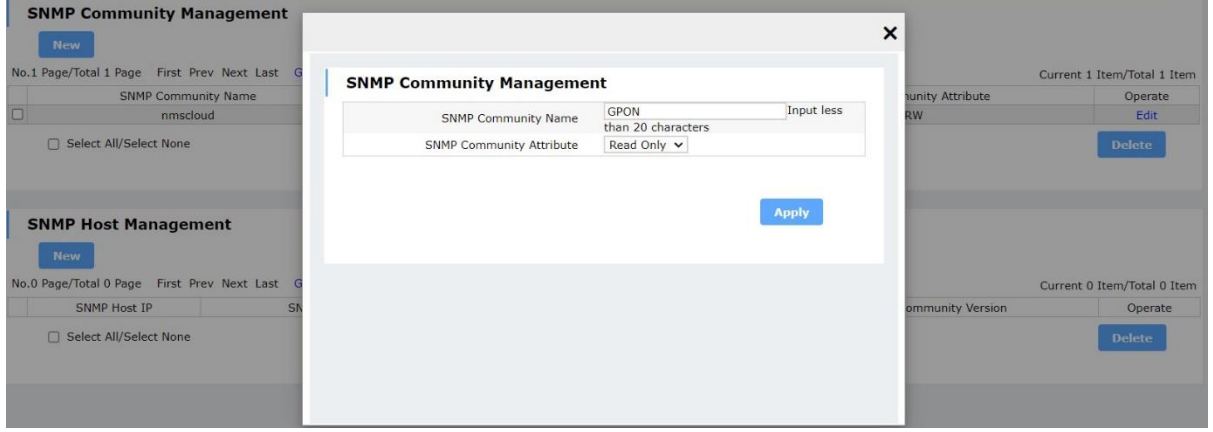

#### **9.2.2. SNMP Host Management**

<span id="page-48-1"></span>Click "**New**" or "**Edit**" to Add/Modify SNMP Host Management. Add SNMP Host IP, SNMP Community, Message type (Traps), SNMP community version v2c.

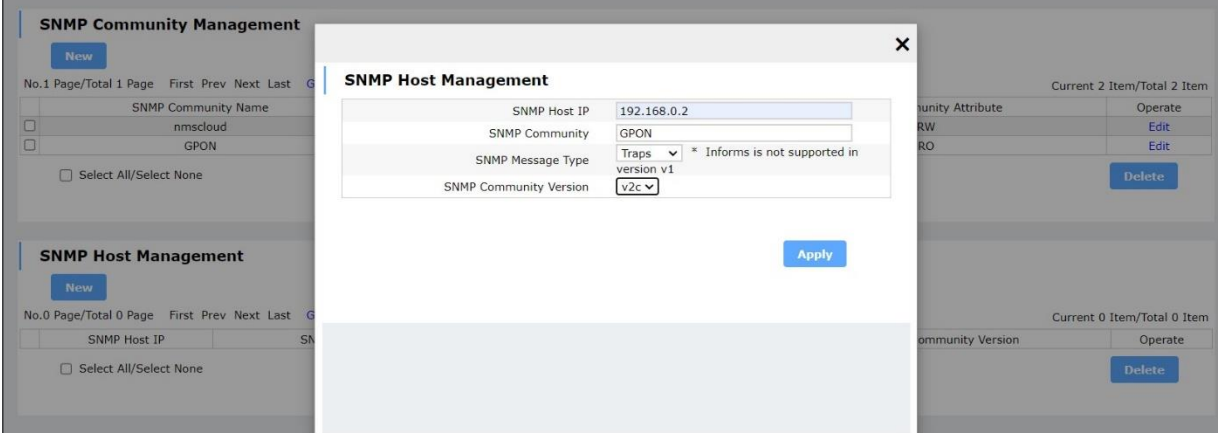

# <span id="page-48-2"></span>**9.3 NTP**

In this section, you set time Manually or automatically. For Automatic time synchronization, you need to go to Diagnostic, and check if the OLT is reachable to Internet or not. If internet is reachable, set the following IP address and select time zone. Wait a while and Refresh. Time and Date will synchronize with internet.

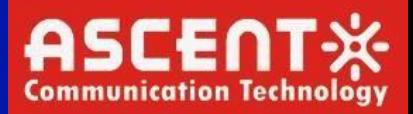

# <span id="page-49-0"></span>**9.4 Diagnostic**

You can run PING test in this section. Can define source & destination IP also the packet size.

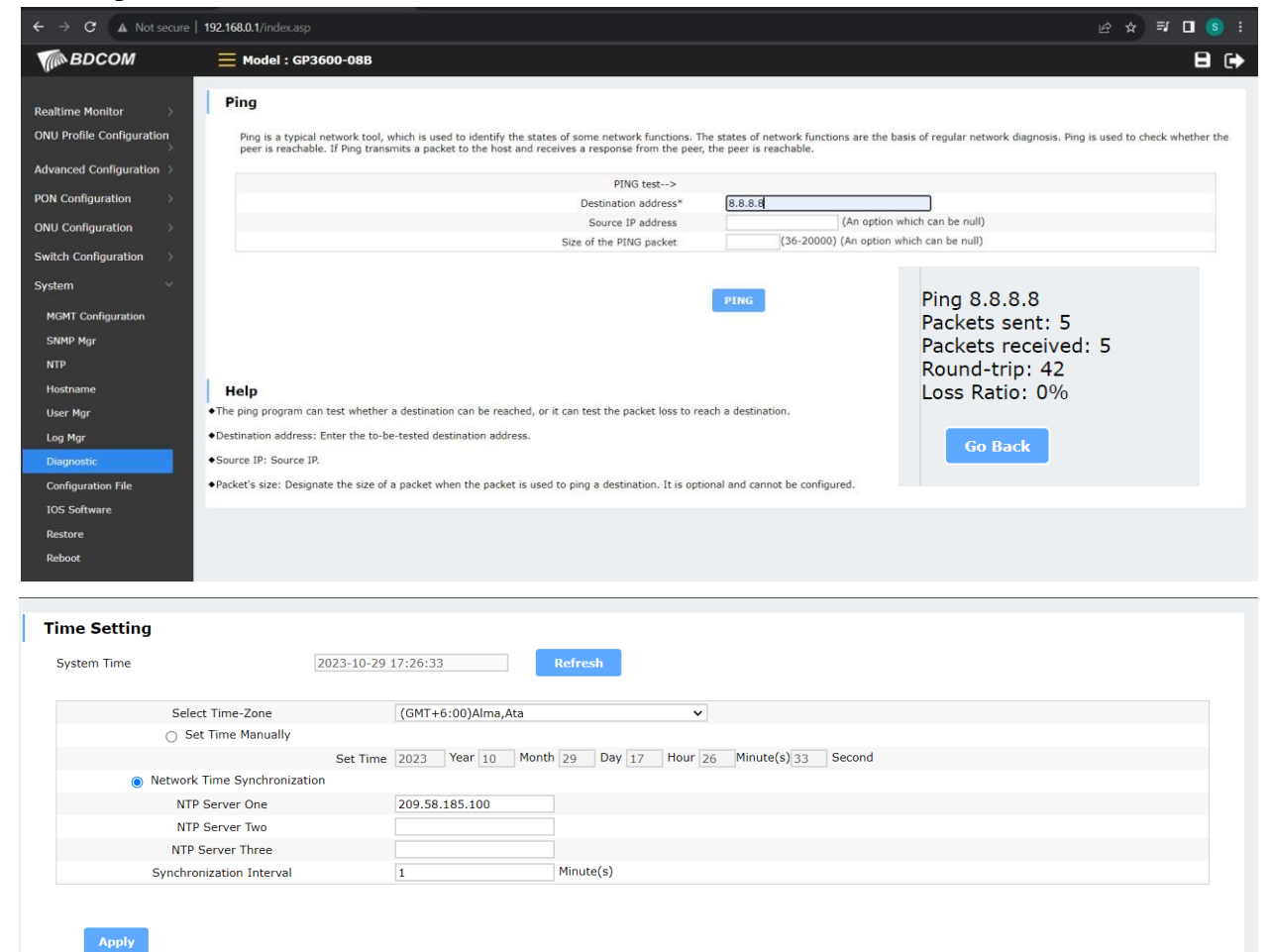

# <span id="page-49-1"></span>**9.5 Hostname**

Can Change the Hostname of the OLT From Here.

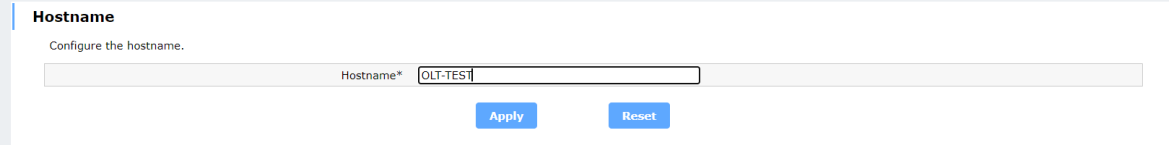

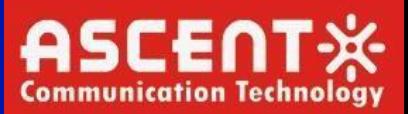

### <span id="page-50-0"></span>**9.6 User Mgr**

Here, User can be created. Click on New, Set User Name and Password for new user. You can Create two type of user, Administrator user who can do any configuration of OLT and Read Only User, Who is a limited user with some limited feature he can view and perform.

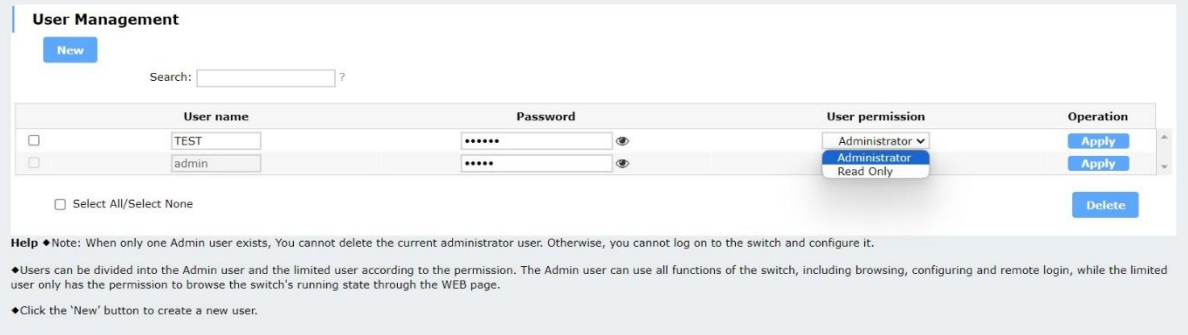

# <span id="page-50-1"></span>**9.7 Log Mgr**

In this section, Log Management is shown.

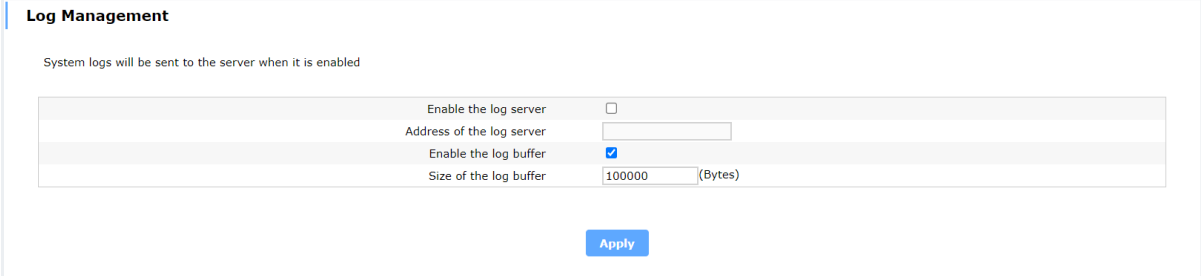

Enable log server: Enables/Disables the output of the device's logs to the log server (If the logs of the device are disabled, no information will be displayed on the log page).

Address of the system log server: Enter the address of the log server. The logs will be exported to the designated log server. You can browse the log information on the log server.

Grade of the system log information: The output of the system log can be divided into different grades. You can export the logs with designated range. The bigger the value of the log's range is, the more detailed the log is.

Enable log buffer: After the log buffer is enabled, you can set the information about the log buffer. Size of the system log cache: Sets the size of the log cache zone on the device.

Grade of the log cache information: Sets the grades of the logs in the cache of the device. The bigger the value of the log's grade is, the more detailed the log is.

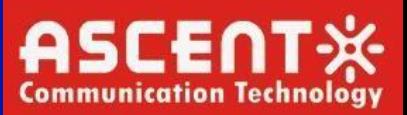

### <span id="page-51-0"></span>**9.8 Configuration File**

In this section, Startup-config file can be exported from OLT, as well as imported to OLT. Click Export to Export current configuration file.

Choose Configuration file and click import to import the previous configuration. Reboot is required after importing any configuration file.

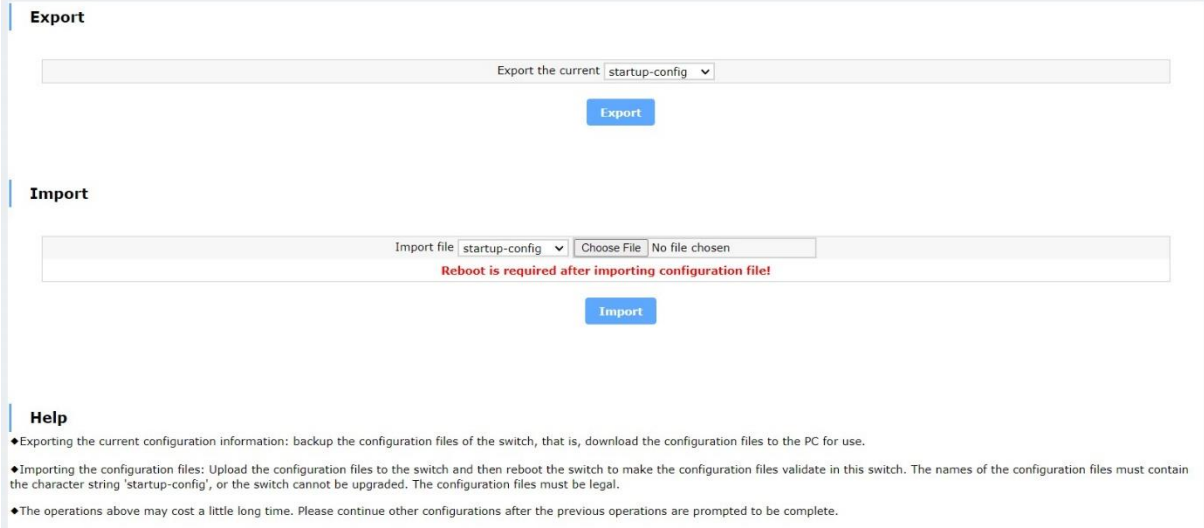

# <span id="page-51-1"></span>**9.9 IOS File**

OLT's current Firmware can be downloaded (Backup) or Upgraded from this page.

Click Backup IOS To download current software version of the OLT.

To Update, Choose the correct IOS version for the OLT in the choose file option, then click Upgrade. After uploading, reboot the OLT.

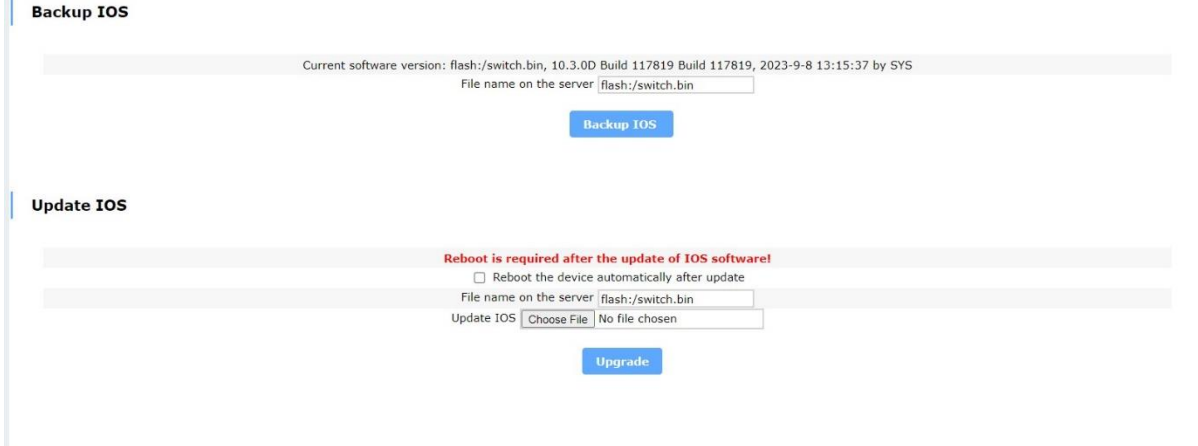

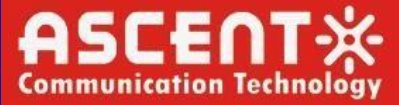

### <span id="page-52-0"></span>**9.10 Restore**

Restore the OLT from this section by clicking Restore Button. The OLT Will boot up in Factory Default mode after restoring.

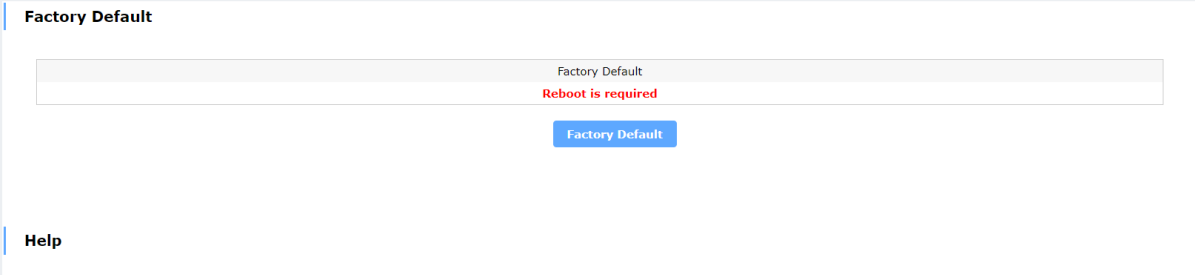

# <span id="page-52-1"></span>**9.11 Reboot**

Reboot the OLT from this section by clicking Reboot Button.

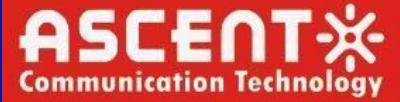

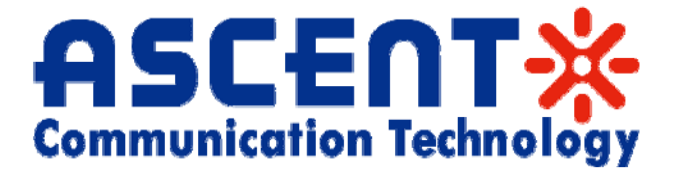

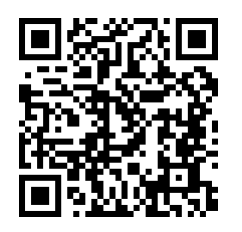

#### **Ascent Communication Technology Ltd**

Phone: +61-3-8691 2902 Phone: +852-2851 4722

#### **CHINA USA**

Unit 1933, 600 Luban Road 2710 Thomes Ave 200023, Shanghai CHINA Cheyenne, WY 82001, USA Phone: +86-21-60232616 Phone: +1-203 816 5188

Phone: +49 (0) 6136 926 3246 Phone: +84 243 795 5917

#### **AUSTRALIA HONG KONG SAR**

140 William Street, Melbourne Unit 9, 12<sup>th</sup> Floor, Wing Tuck Commercial Centre Victoria 3000, AUSTRALIA 177 Wing Lok Street, Sheung Wan, HONG KONG

#### **EUROPE VIETNAM**

Pfarrer-Bensheimer-Strasse 7a 15 /F TTC Building, Duy Tan Street 55129 Mainz, GERMANY Cau Giay Dist., Hanoi, VIETNAM

Specifications and product availability are subject to change without notice. Copyright © 2023 Ascent Communication Technology Limited. All rights reserved. Ver. ACT\_AP8616B\_GPON\_Web GUI\_Configuration\_Manual\_V1b\_Dec\_2022